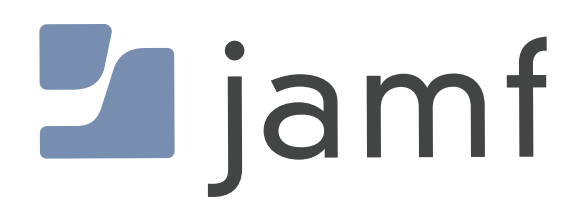

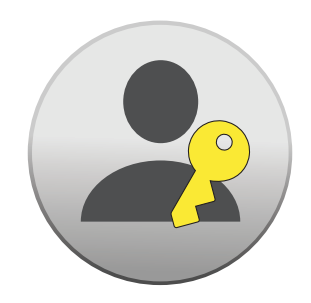

Configure Local Administrator Password Solution (LAPS) in Jamf Pro

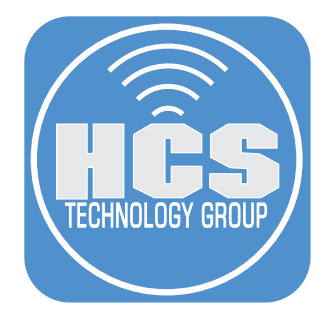

# Contents

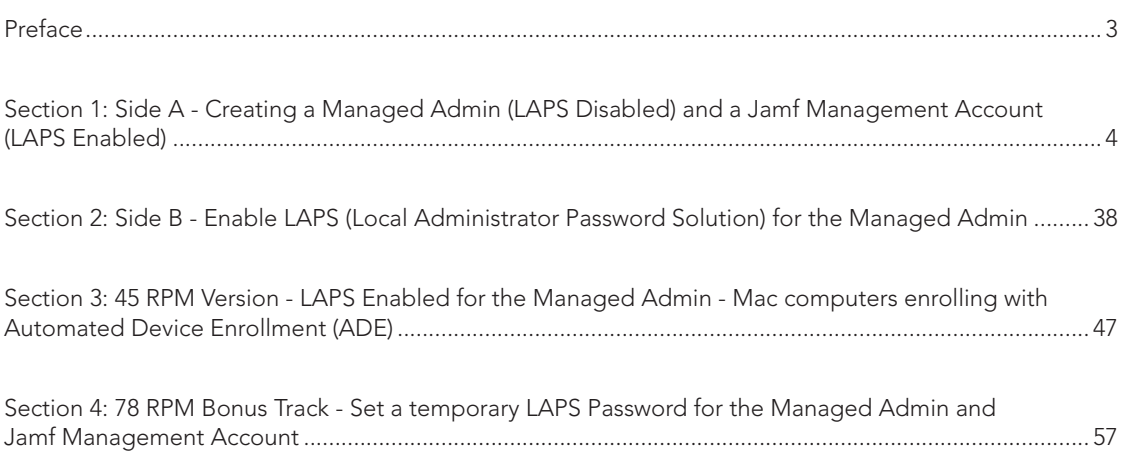

<span id="page-2-0"></span>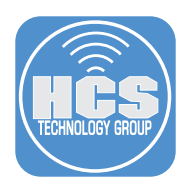

# Preface

## What is Local Administrator Password Solution (LAPS)?

Local Administrator Password Solution (LAPS) was originally a Microsoft solution designed to provide a secure way to manage local administrator account passwords on Windows computers. The LAPS solution automates the process of password generation and storage, ensuring that local administrator passwords are randomized, securely stored, and regularly changed without any manual intervention.

Jamf management framework LAPS allows you to manage the Jamf management account password via the Jamf management framework, which includes the jamf binary.

A Jamf management framework LAPS account can be created during computer enrollment when the Jamf management framework is installed. Jamf management framework LAPS is enabled by default and is always on.

Some advantages of Jamf management framework LAPS include the following:

- Automatic password rotation is enabled.
- Automatic password randomization is enabled.
- You can utilize a pre-existing management account as a LAPS user, without requiring reenrollment.
- If the management account had cryptographic privileges with a secure token, those privileges are maintained during password rotation.

NOTE: If the management account password for cryptographically enabled accounts becomes out of sync with the password stored in Jamf Pro, password rotation will fail.

The goal of this guide is to show the results of the macOS administrator accounts created by Jamf Pro with FileVault enabled and rotating the password.

In macOS on APFS volumes, encryption keys are generated either during user creation, setting the first user's password, or during the first login by a user of the Mac computer. This implementation of the encryption keys, when they're generated, and how they're stored are all part of a feature known as Secure Token. Specifically, a secure token is a wrapped version of a key encryption key (KEK) protected by a user's password.

<https://support.apple.com/guide/deployment/dep24dbdcf9e/>

### Jamf References:

[https://learn.jamf.com/bundle/technical-paper-laps-current/page/LAPS\\_Account\\_Comparison.html](https://learn.jamf.com/bundle/technical-paper-laps-current/page/LAPS_Account_Comparison.html)

### What You'll Need

Learn what hardware, software, and information you'll need to complete the tutorials in this section.

Hardware and Software Requirements for following along with this guide:

- A test Mac computer with macOS 14 or later. This guide will use macOS 14.2.1
- A production Mac computer with macOS 14 or later. This guide will use macOS 14.2.1
- Jamf Pro server with version 11.1.3 or later
- Jamf Pro administrator credentials

#### Sample account names used in this guide.

#### Account Name: jamfManage

Jamf Management Account - Created by the Jamf Binary. Configured in Settings > Global > Userinitiated enrollment

#### Account Name: managedAdmin

Managed Administrator Account - Created by the MDM Framework. Configured in Computers > PreStage

#### Account Name: jappleseed

Local Administrator Account - Configured in the Mac Setup Assistant

<span id="page-3-0"></span>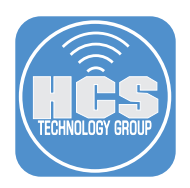

# Section 1: Side A - Creating a Managed Admin (LAPS Disabled) and a Jamf Management Account (LAPS Enabled)

Note: The managed administrator account is created by the MDM Framework

<https://support.apple.com/guide/deployment/depca092ad96/>

Unlike passwords for regular administrator accounts, passwords for managed administrator accounts can be changed remotely using your MDM solution. However, if the account becomes secure token enabled, the change from MDM updates the login password and not the secure token password.

#### Create a PreStage

1. On your production Mac computer, log into your Jamf Pro server with administrator privileges

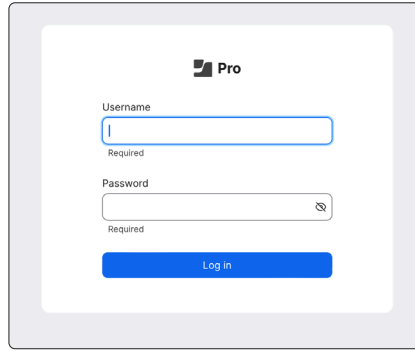

- 2. Click Computers
- 3. Click PreStage Enrollments
- 4. Click New

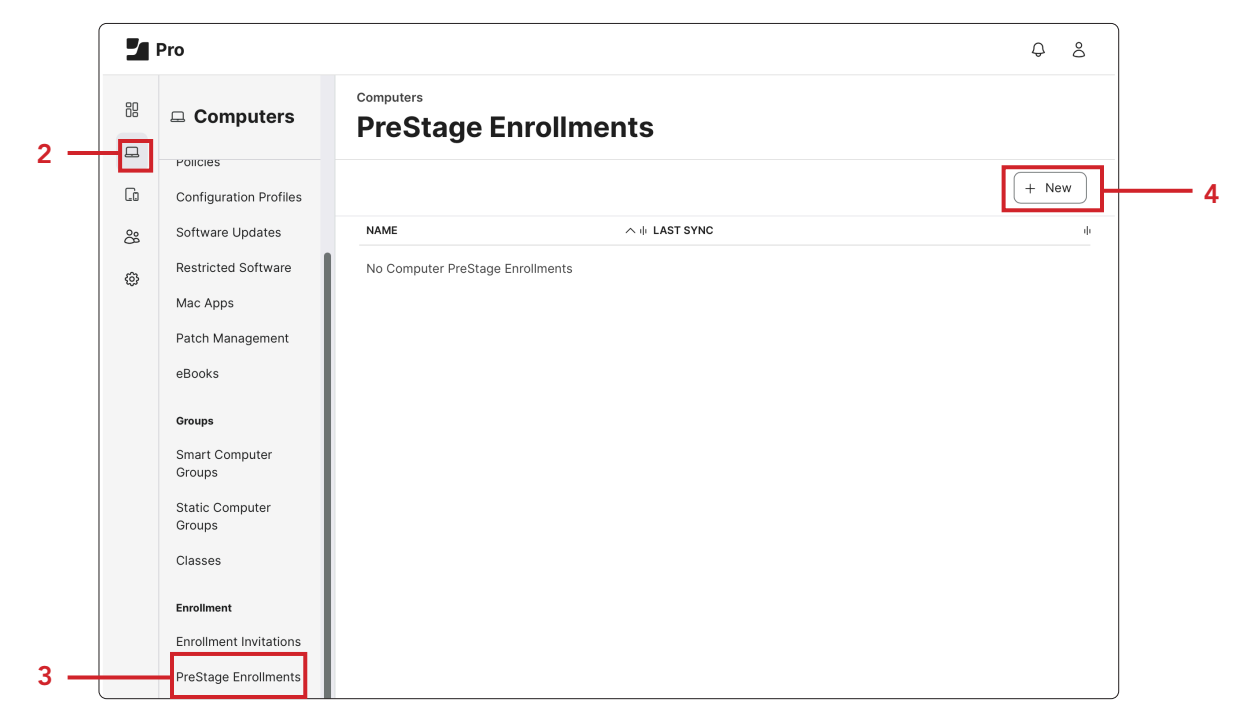

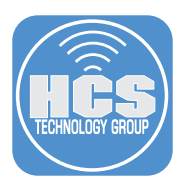

- 5. In the Display Name enter: Mac PreStage. The rest of the settings choose at your discretion.
- 6. Click Account Settings

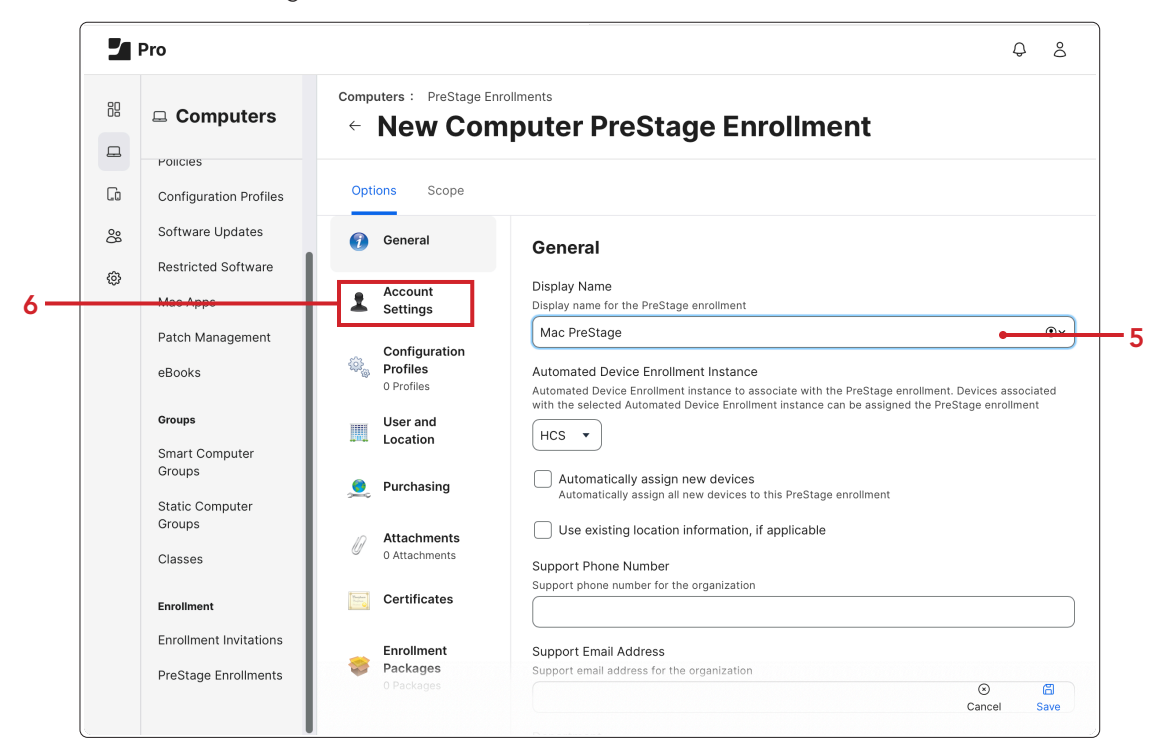

7. Click Configure.

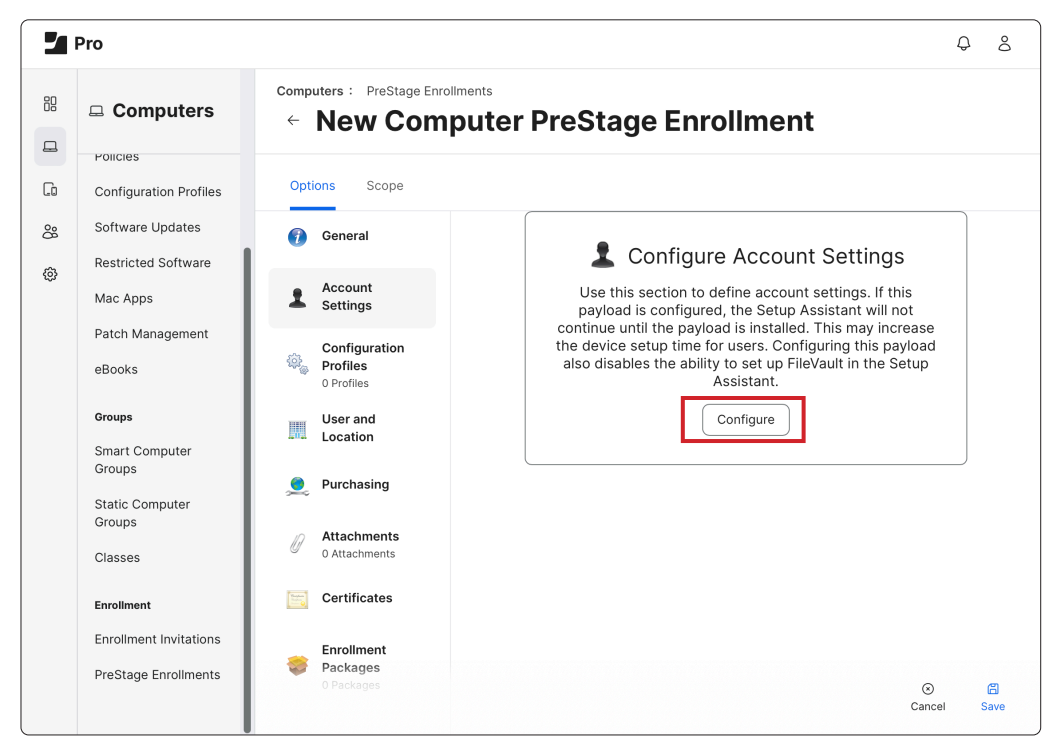

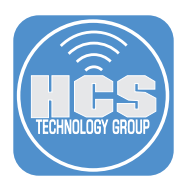

- 8. Select the checkbox for Create a local administrator account before the Setup Assistant
	- A. Username: managedAdmin (For the purposes of testing ONLY)
	- B. Password: enter a password of your choosing and document for future testing
	- C. Select the checkbox for Hide managed administrator account in Users & Groups NOTE: Do not Scope any Mac computers as we will be editing the PreStage in a later step.
	- D. Click Save

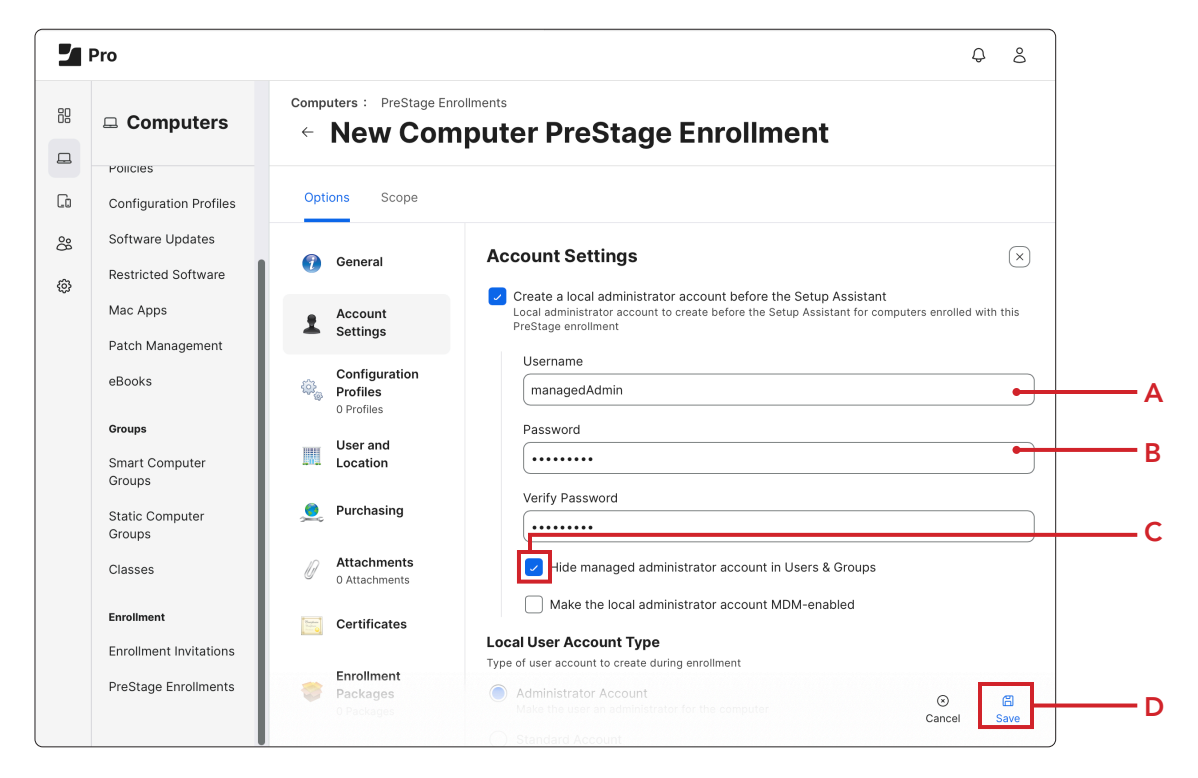

9. Click Save.

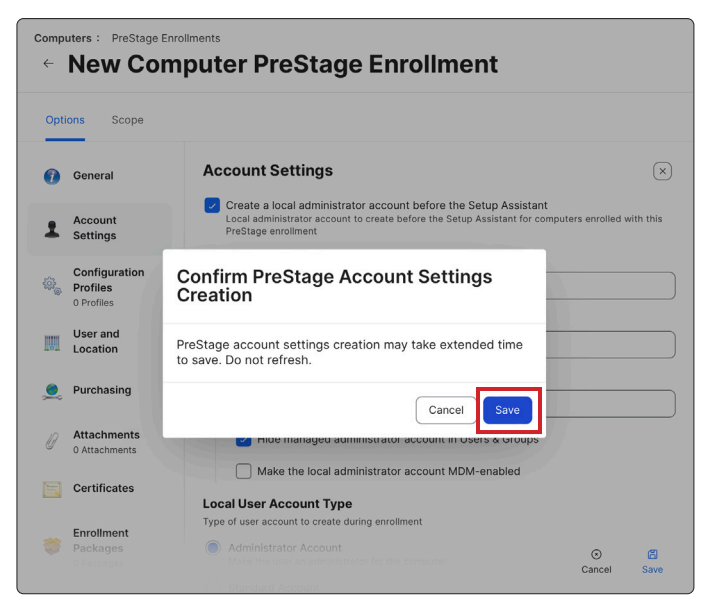

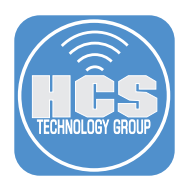

### Create a Smart Computer Group for computers using the Enrollment Method: PreStage enrollment - Mac PreStage

- 10. Click Computers.
- 11. Click Smart Computer Groups.
- 12. Click New.

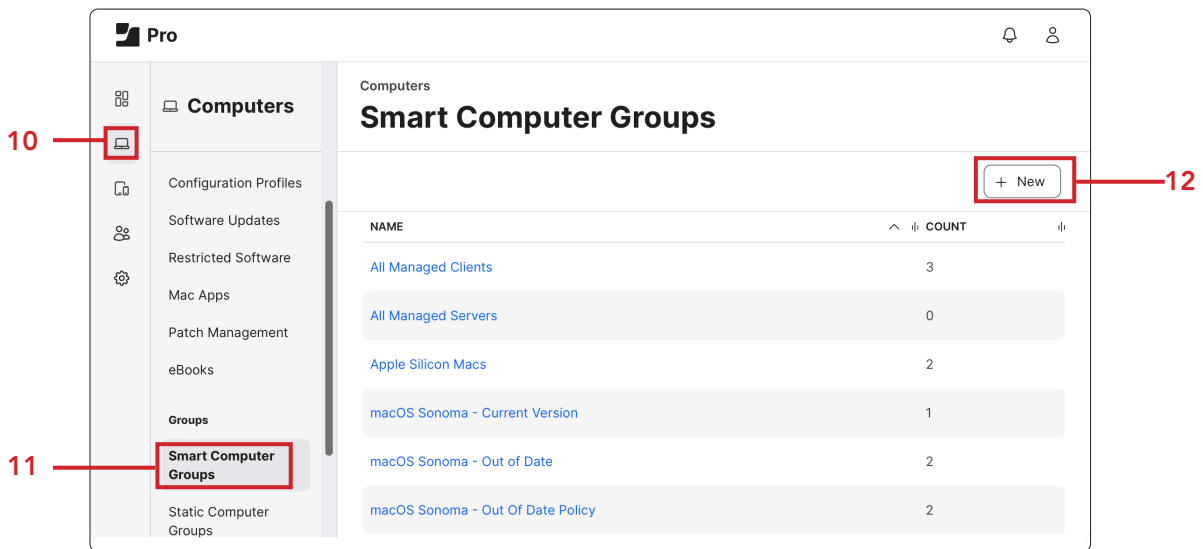

13. In the Display Name, enter Enrollment Method: PreStage enrollment - Mac PreStage.

14. Click Criteria.

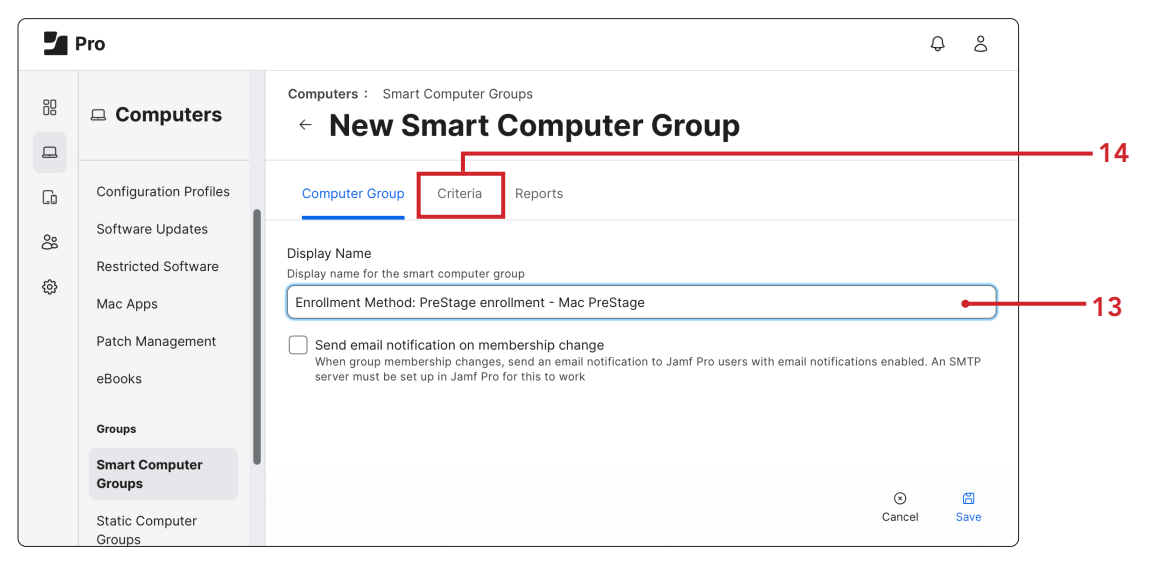

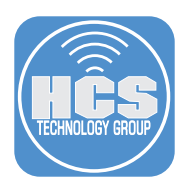

### 15. Click Add.

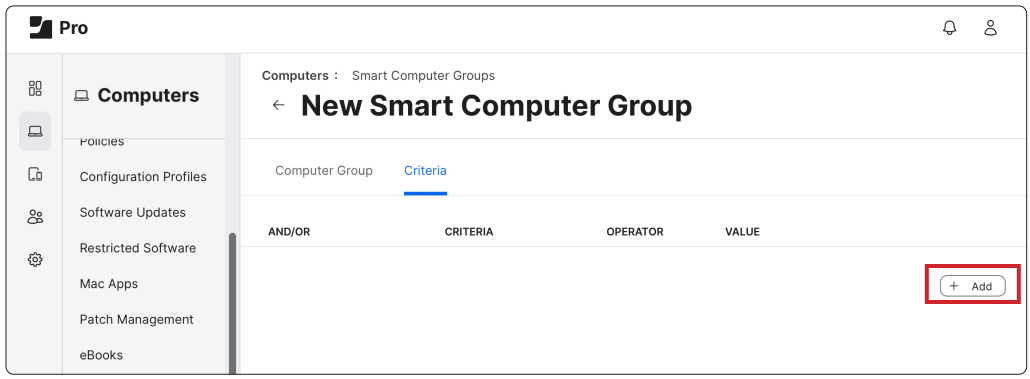

16. Click Show Advanced Criteria.

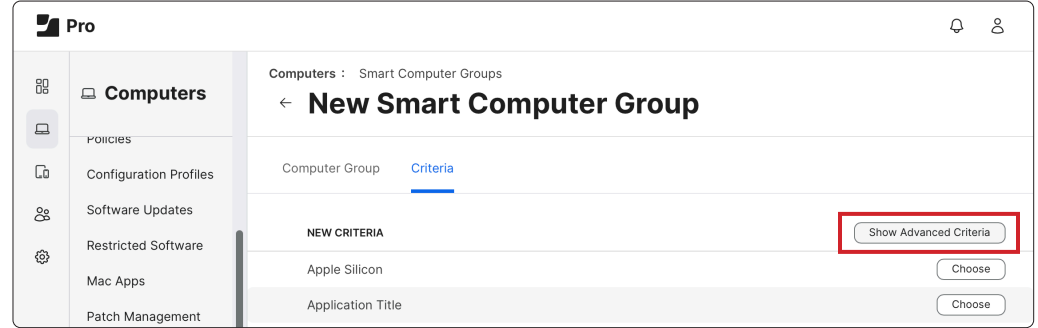

17. Click Choose next to Enrollment Method: PreStage enrollment.

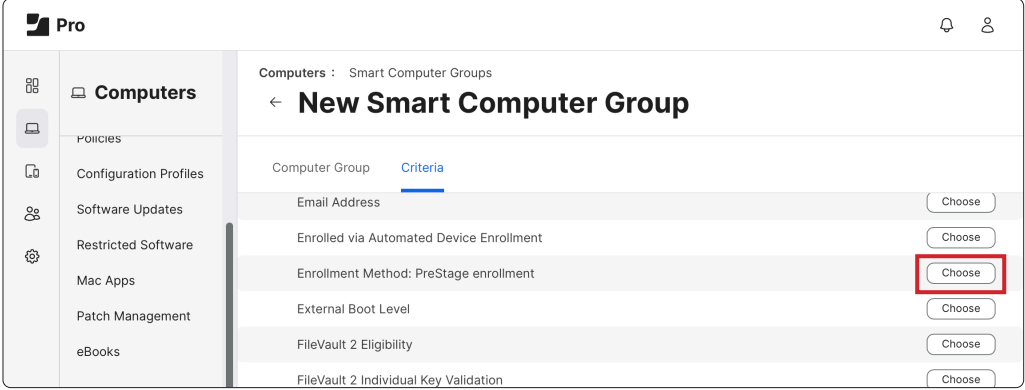

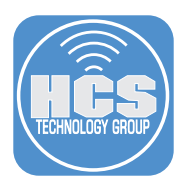

18. Click Browse (...) to the right of Value.

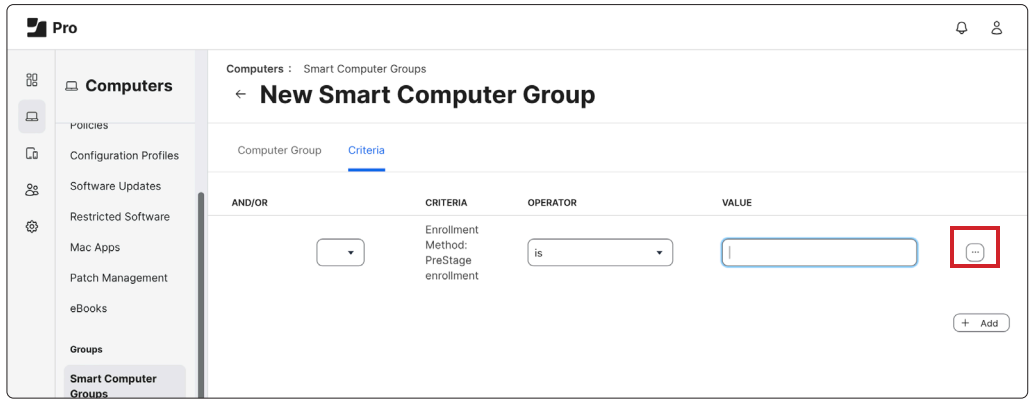

19. Click Choose for Mac PreStage.

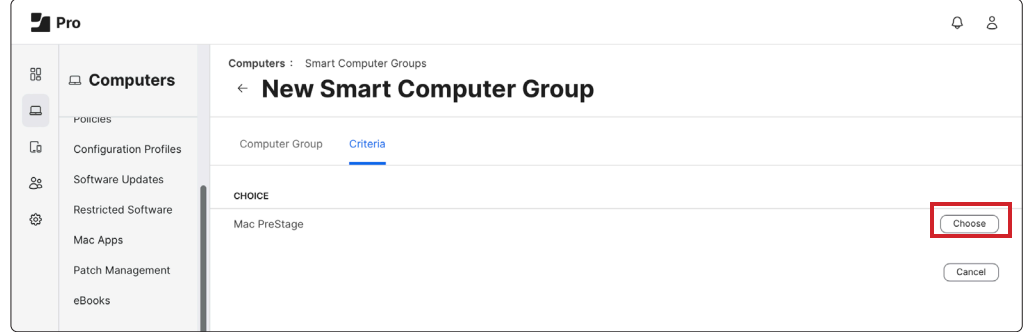

20. Click Save.

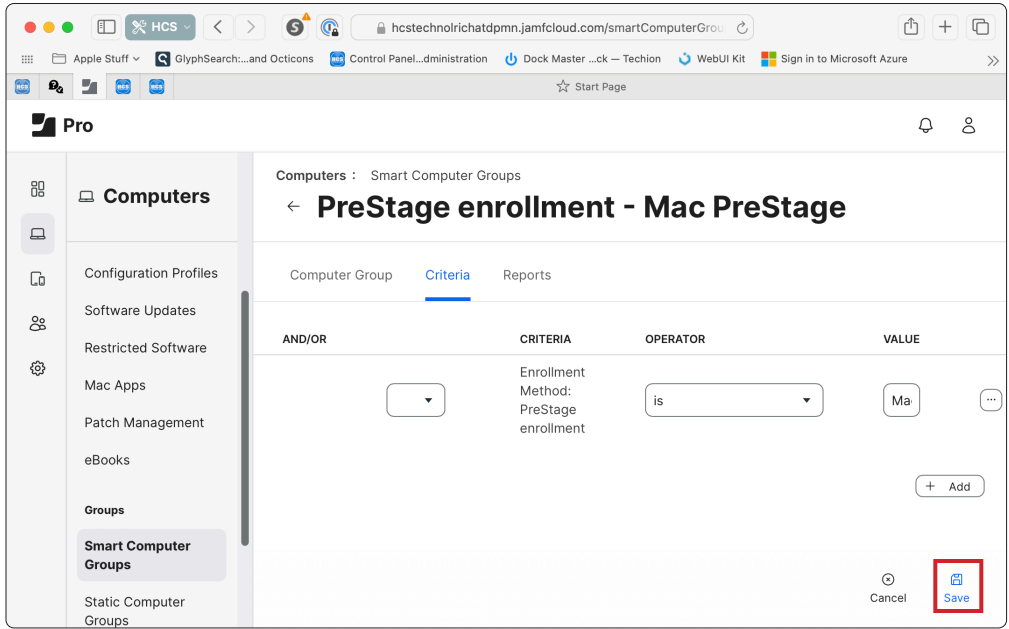

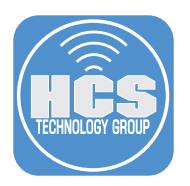

### Create a Configuration Profile for Computers that enforces FileVault at Setup Assistant

- 21. Click Computers.
- 22. Click Configuration Profiles.
- 23. Click New.

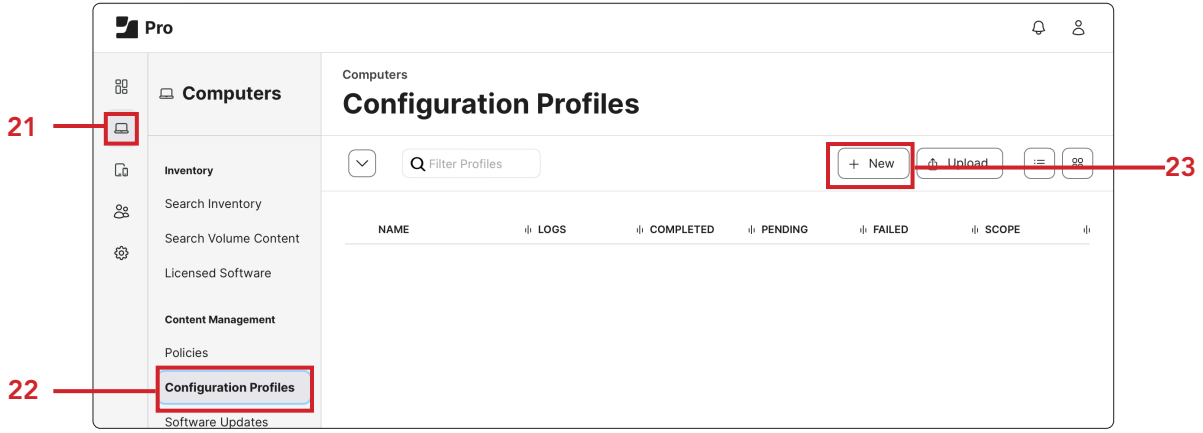

24. In the General Payload, in the Display Name, enter FileVault at Setup Assistant. Optionally select a category.

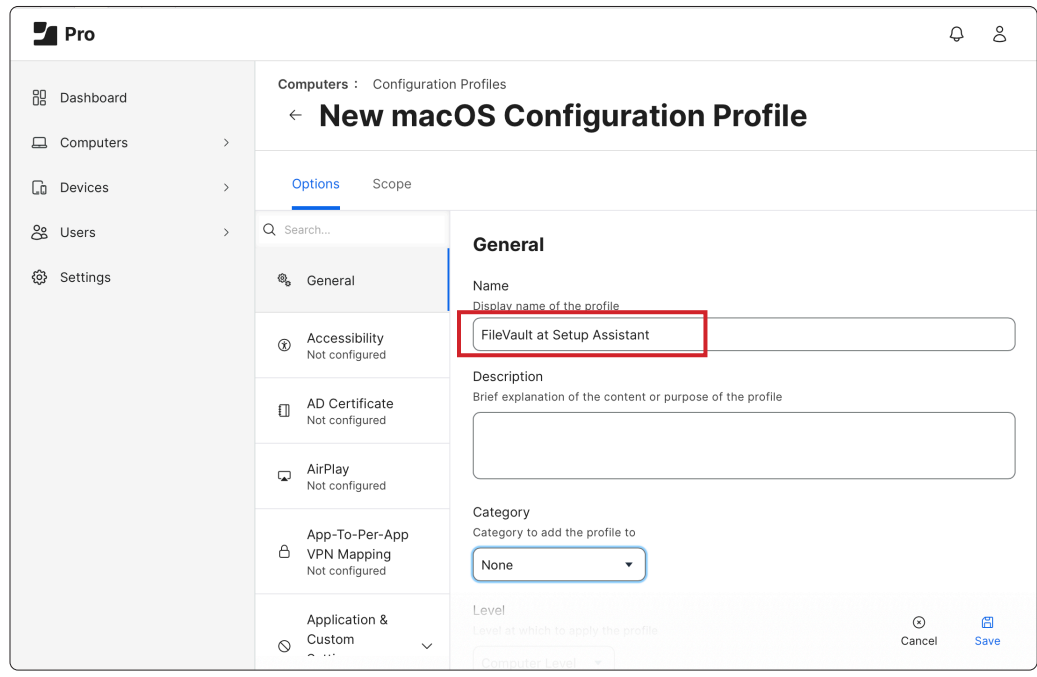

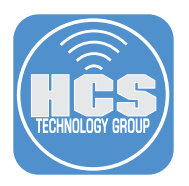

- 25. Scroll Down and click Security and Privacy Payload.
- 26. Click FileVault.
- 27. Enable FileVault.
- 28. Enable Event to prompt FileVault enablement set to At Login.
- 29. Enable Force Enable In Setup Assistant.

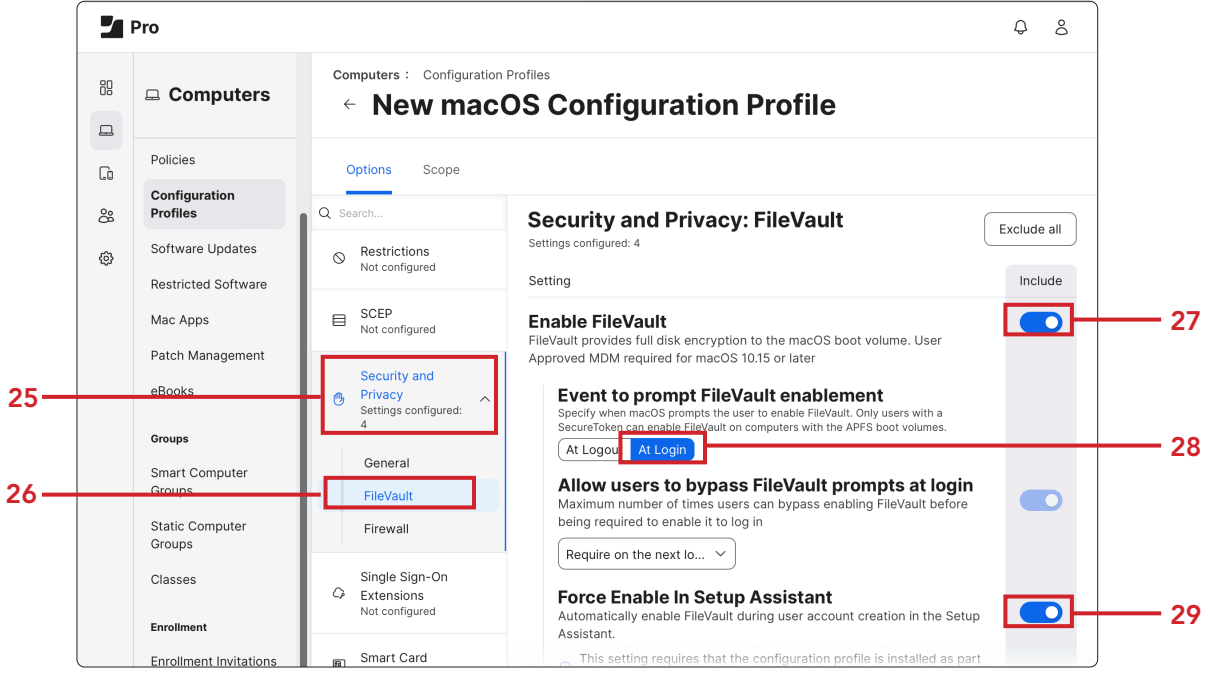

- 30. Recovery keys from the pull-down menu choose Personal Recovery Key.
- 31. Display personal recovery key to user select Hide.
- 32. Enable Require user to unlock FileVault after hibernation.
- 33. Display Secure Token User Prompt.

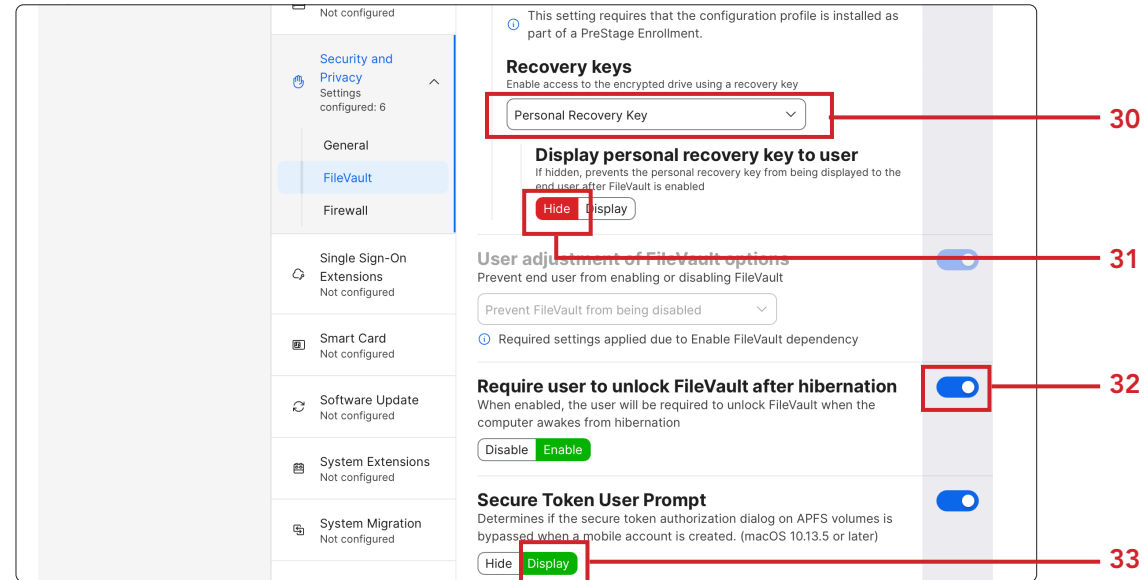

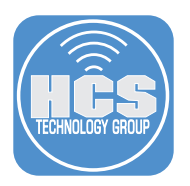

#### 34. Enable Escrow Personal Recovery Key.

35. Escrow Location Description, enter the URL or a reference to your Jamf Pro server. I.E. HCS Jamf Pro Server.

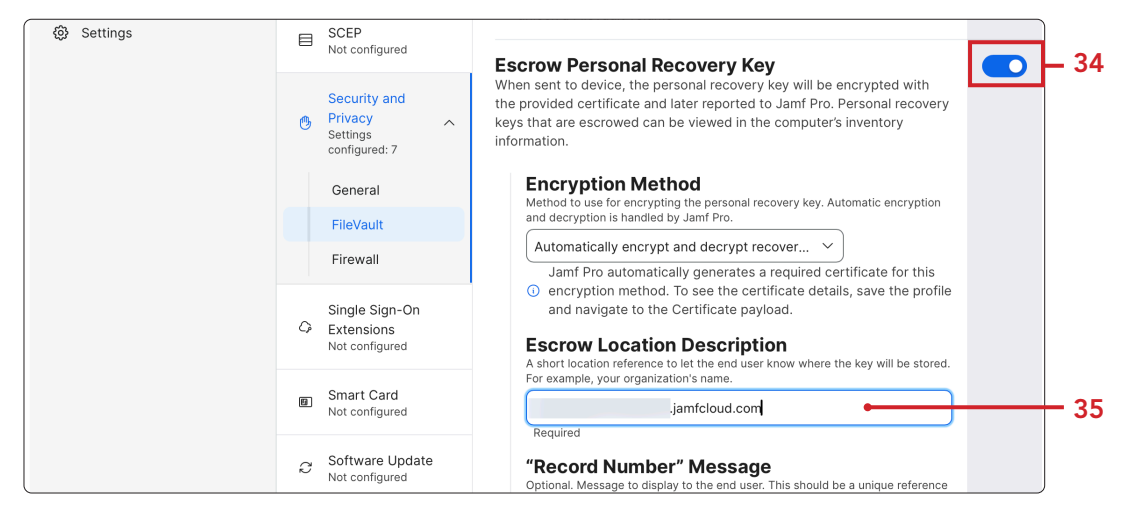

- 36. Click Scope.
- 37. In Target Computers, select Specific Computers.
- 38. Click the Add button.

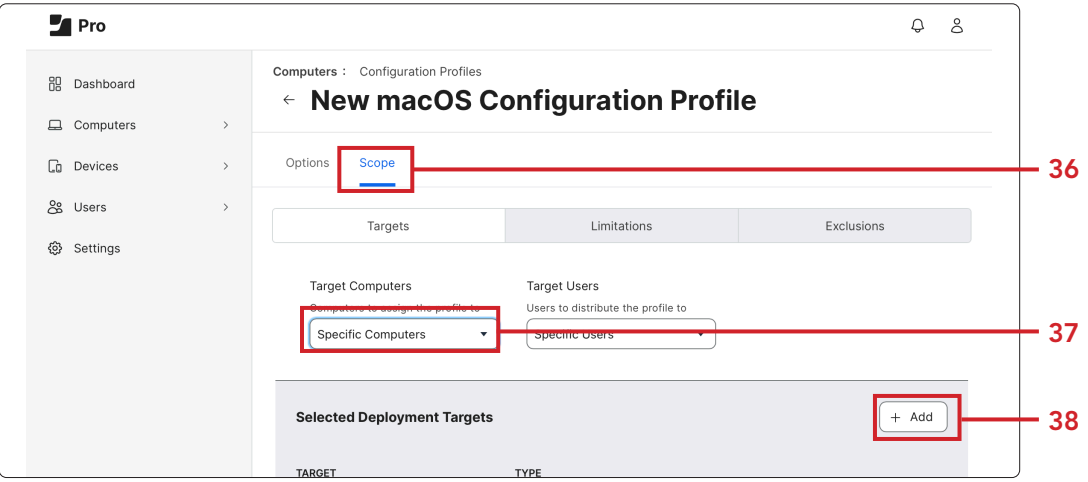

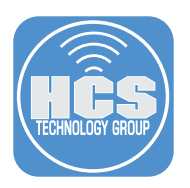

- 39. Click Computer Groups.
- 40. Click add next to PreStage enrollment Mac PreStage.
- 41. Click Save.

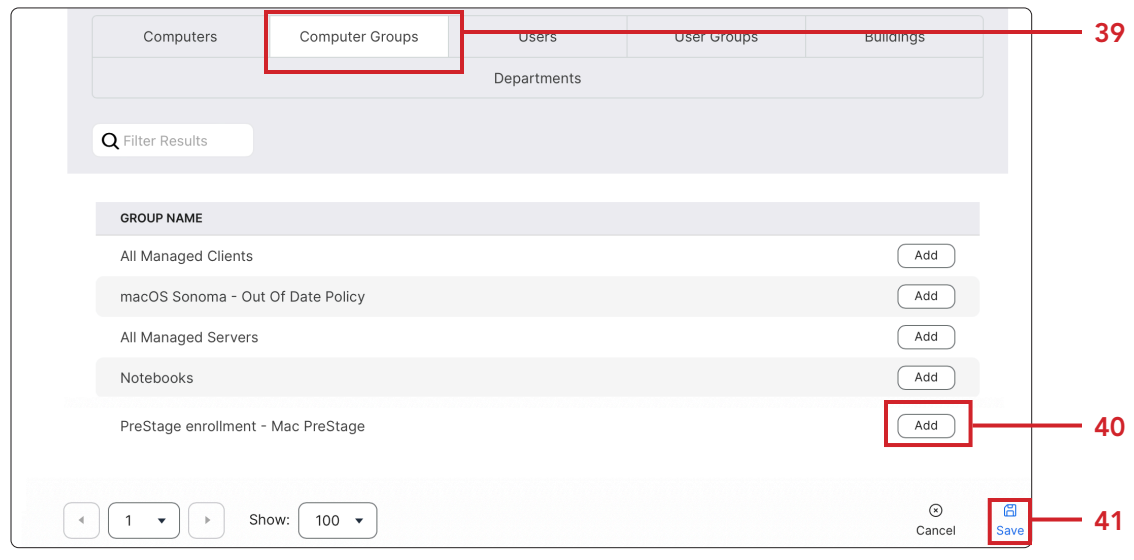

## Edit PreStage

- 42. Click Computers
- 43. Click PreStage Enrollments
- 44. Click Mac PreStage.

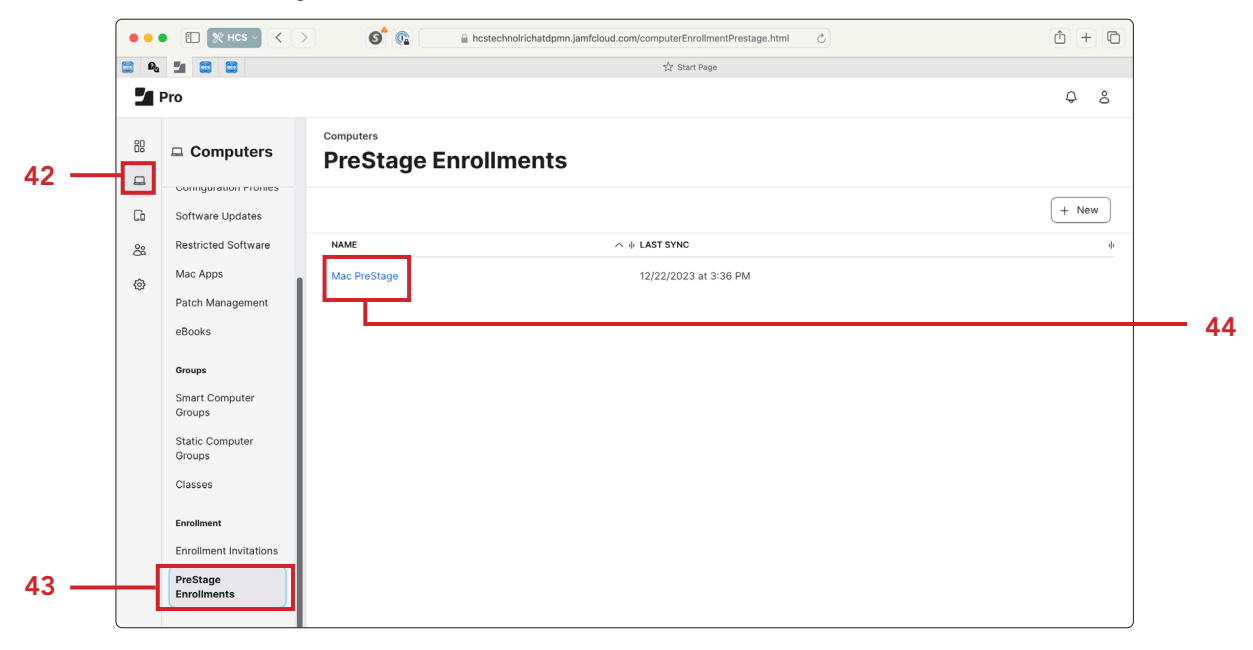

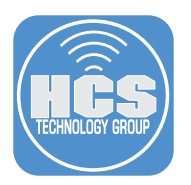

45. Select the Configuration Profiles Payload .

## 46. Click Edit.

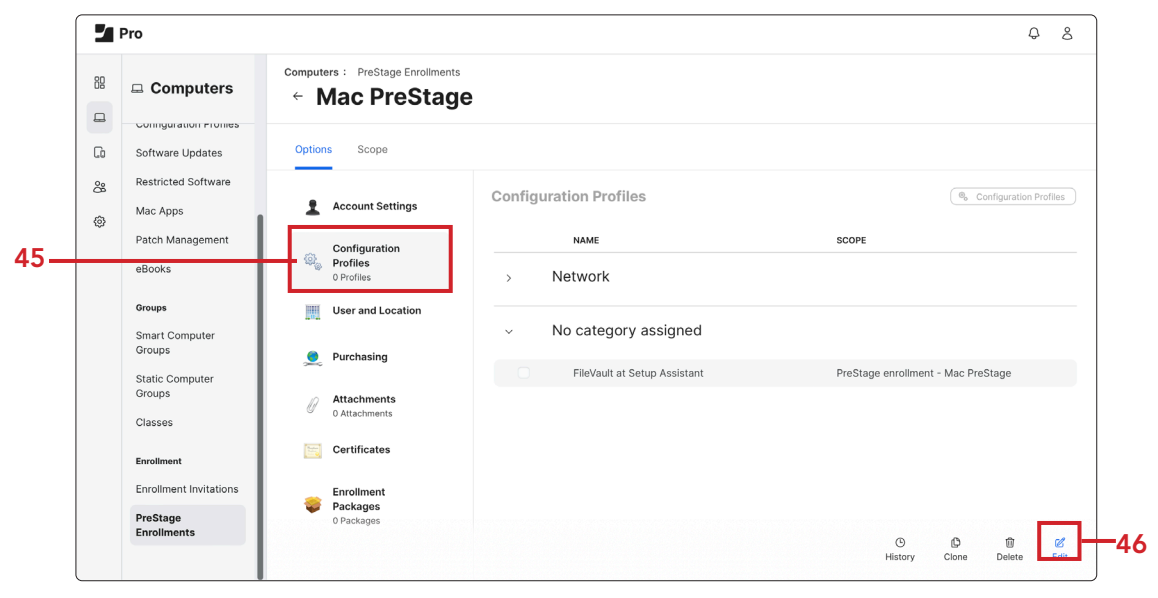

47. Click Configure

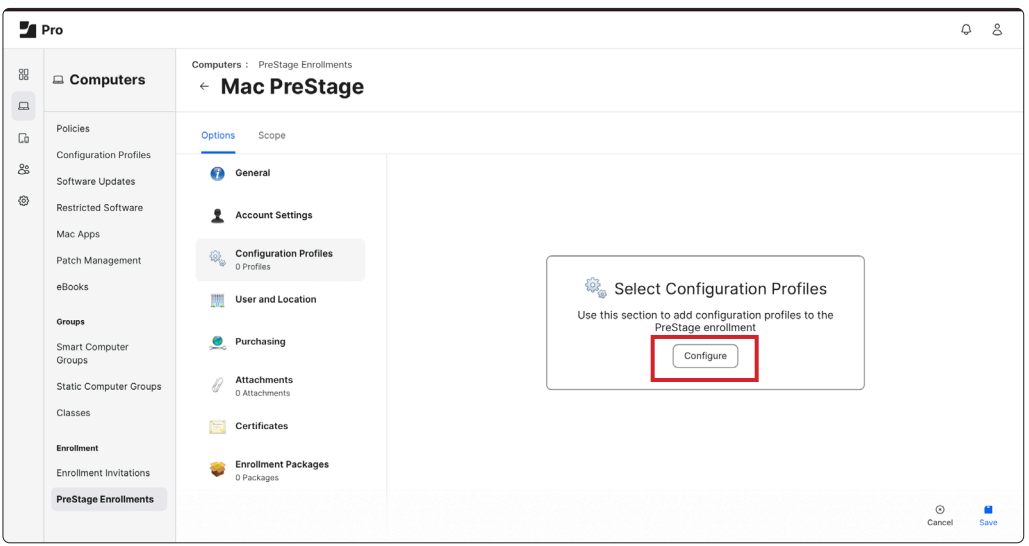

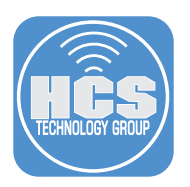

48. Select the checkbox for FileVault at Setup Assistant

## 49. Click Scope

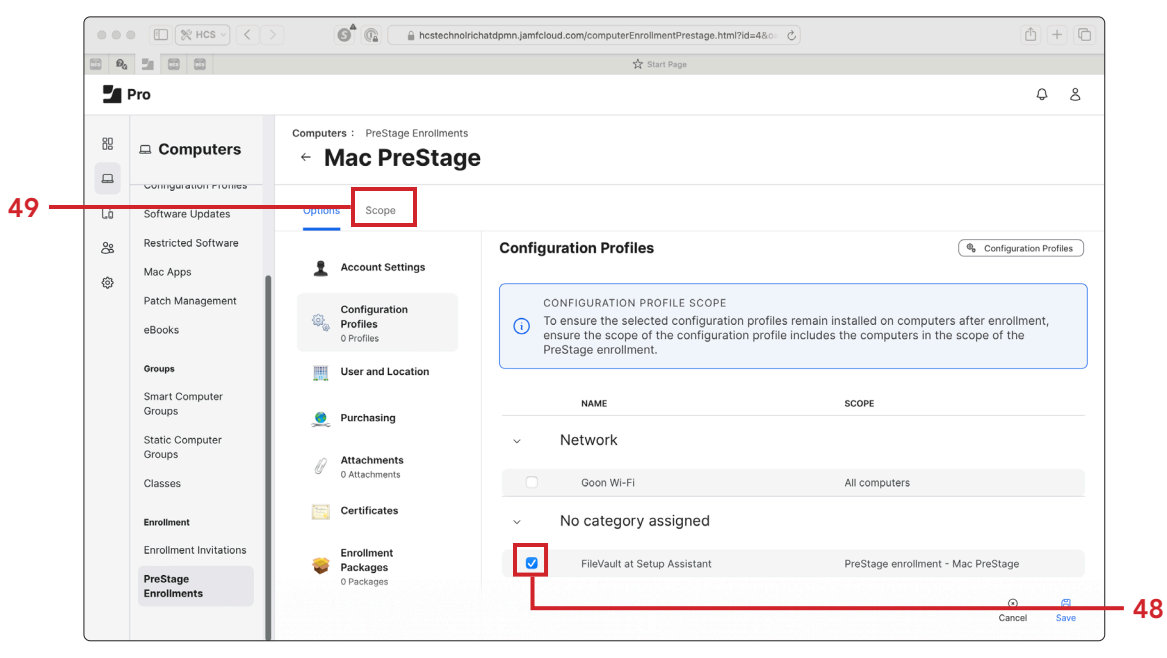

- 50. Select the checkbox for your test Mac computer.
- 51. Click Save.

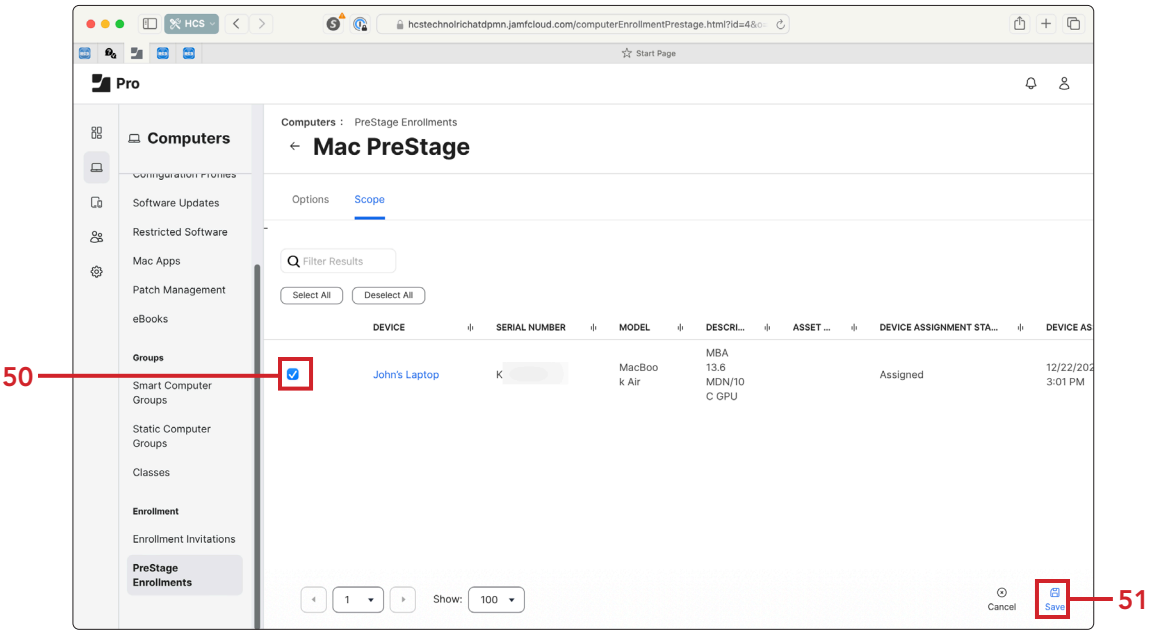

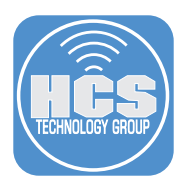

52. Click Save at the PreStage Account Settings Creation message.

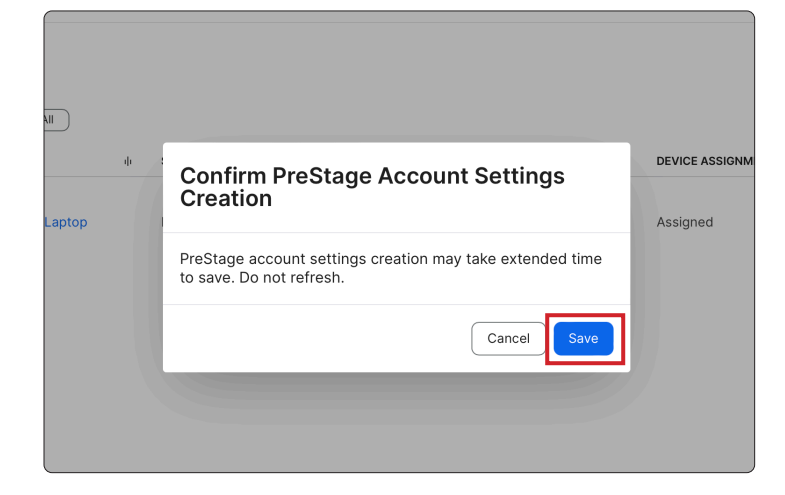

#### Create a Jamf Management Account

The Jamf Management Account is created by the Jamf binary. When you enroll a Mac computer with Jamf Pro, you must specify a local administrator account called the "management account". However, choosing to create the management account on Mac computers is optional and is only required for some workflows. The management account only needs to be created if you want to log in to a specific Mac computer to perform management tasks

- 53. Click Settings.
- 54. Click Global.
- 55. Click User-initiated enrollment.

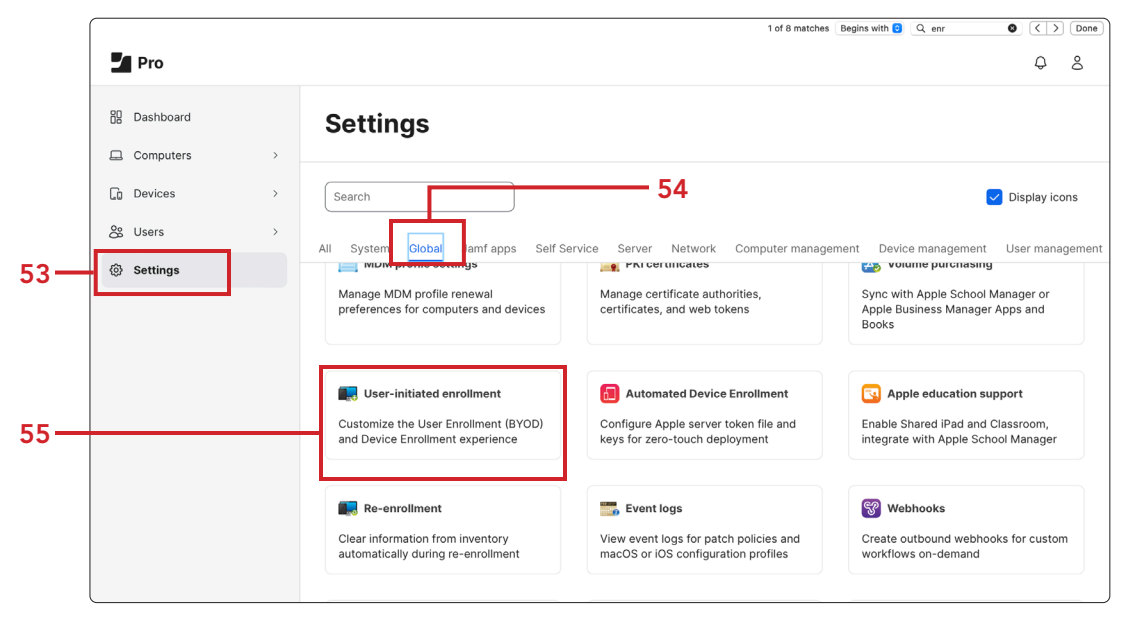

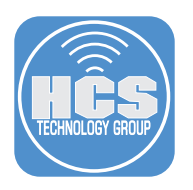

## 56. Click macOS.

# 57. Click Edit.

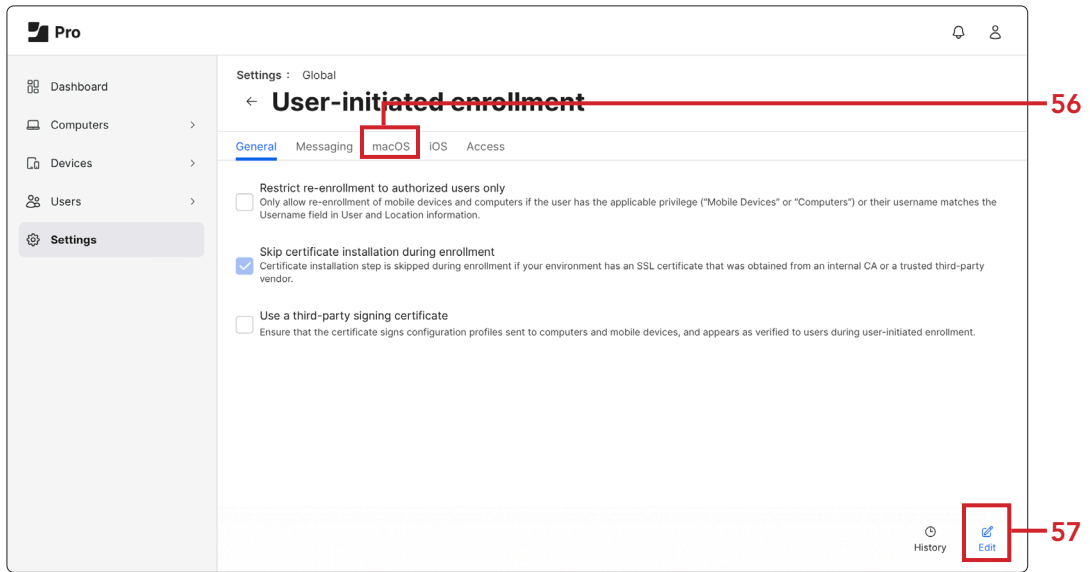

58. Select the checkbox for Enable user-initiated enrollment for computers.

A. Enter a Username: jamfManage (For the purposes of testing ONLY)

- NOTE: The password will be LAPS Enabled by default
- B. Enable Create management account.
- C. Enable Hide management account. D. Disable Ensure SSH is enabled.
- E. Click Save.

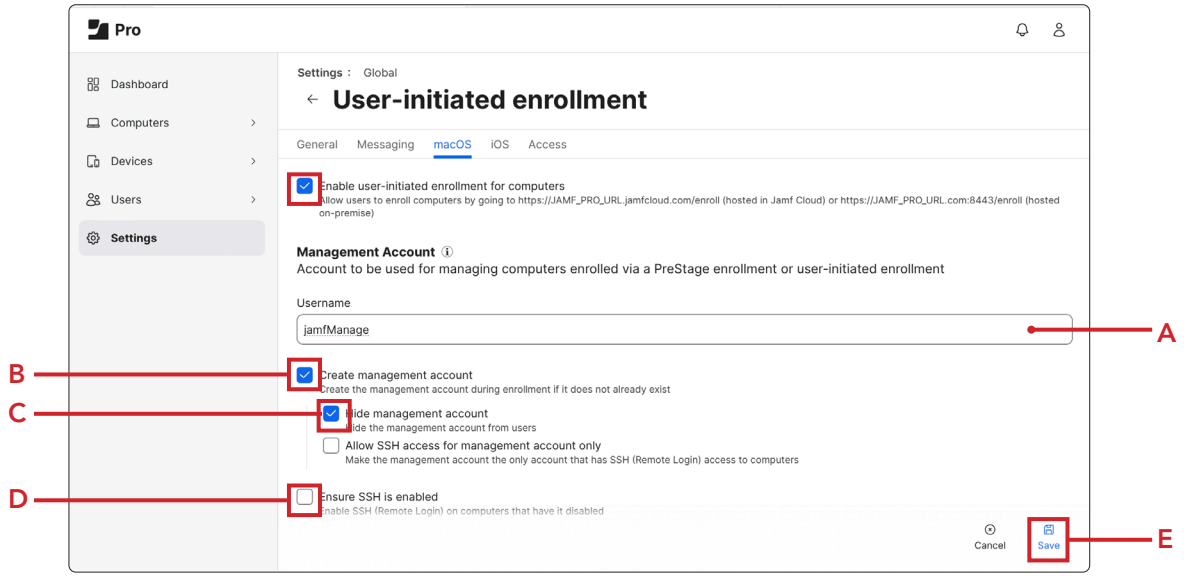

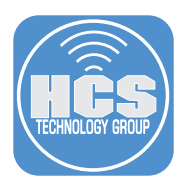

# Enroll your Mac computer in Jamf Pro

- 59. Start your test Mac computer scoped in the PreStage.
- 60. Click Get Started.
- 61. Choose Language.
- 62. Choose Country or Region. Click Continue.

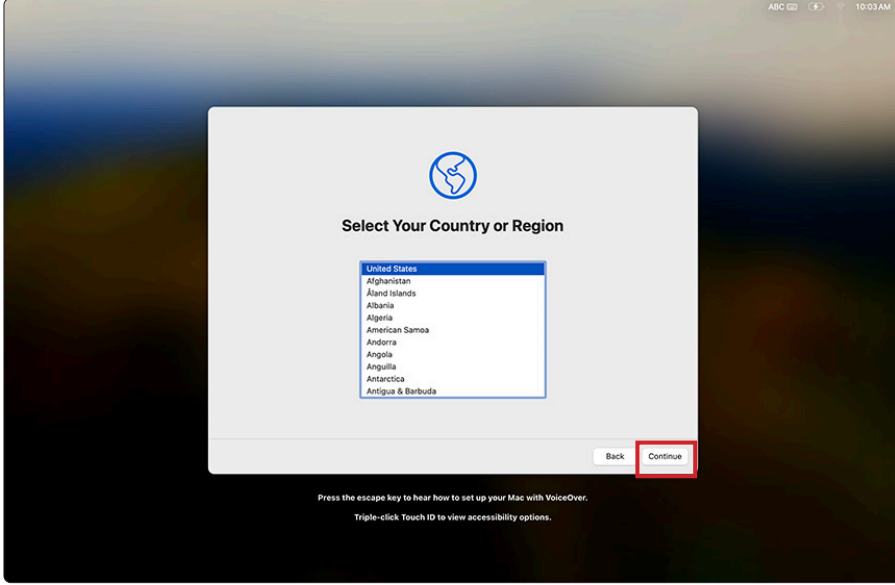

63. At the Accessibility screen, select Not Now.

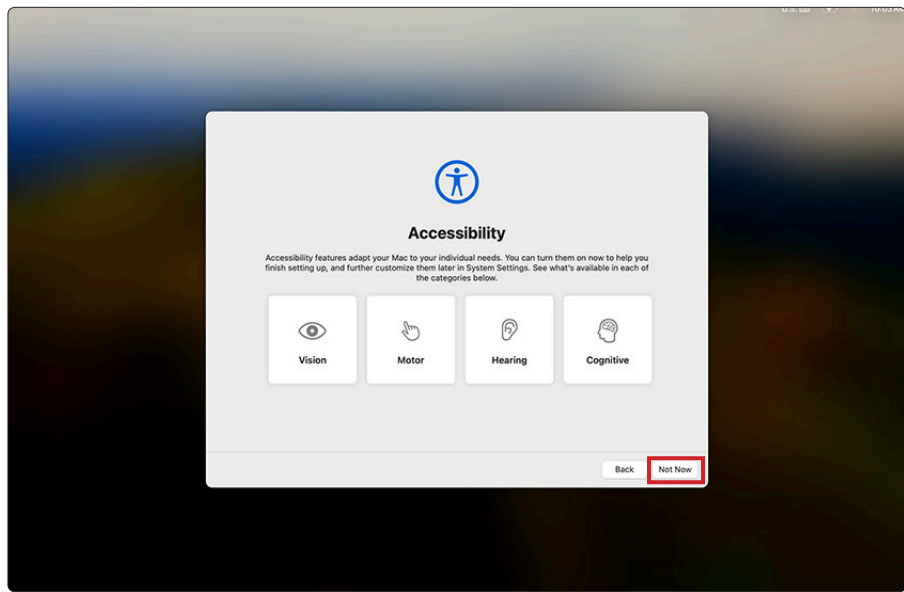

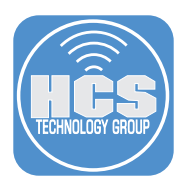

- 64. Connect to the appropriate network
- 65. Confirm Remote Management and Click Enroll.

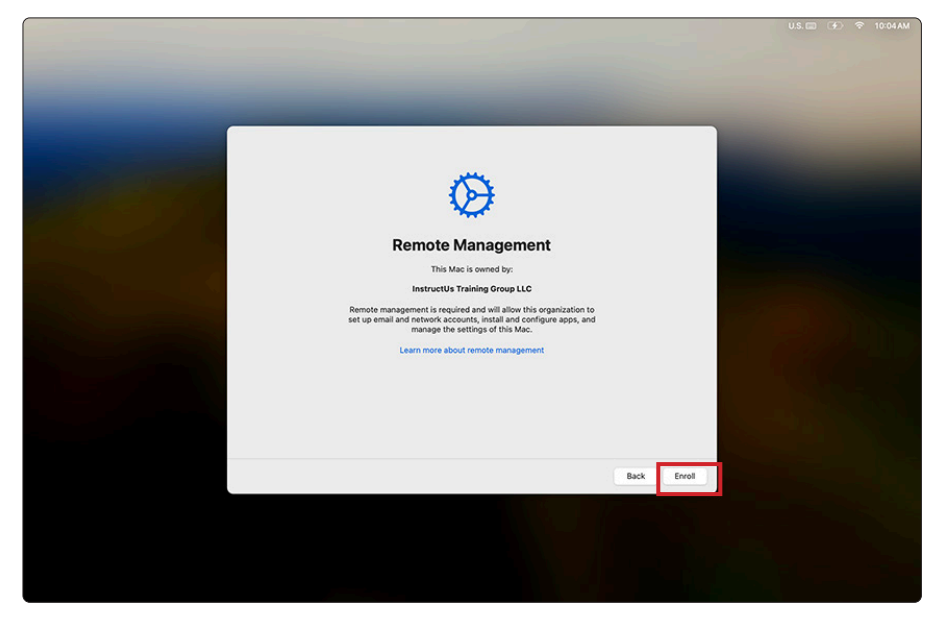

- 66. At Migration Assistant, at the left-hand corner, click Not Now.
- 67. For Apple ID, click Setup Later. Click Skip.
- 68. At the create a computer account screen, Enter a name and password of your choosing. This guide will use John Appleseed for the Full Name and jappleseed for the Account name.
- 69. Click Continue.

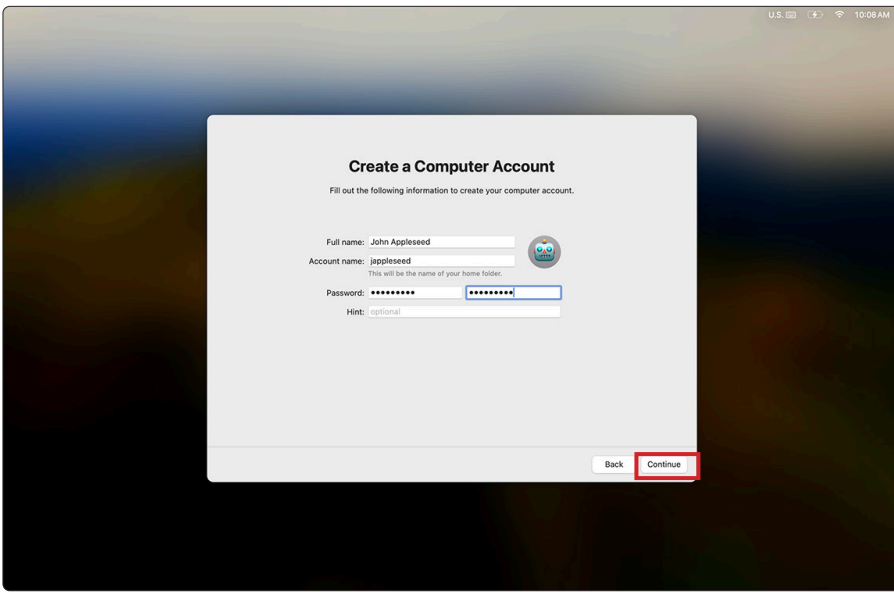

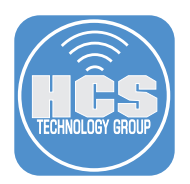

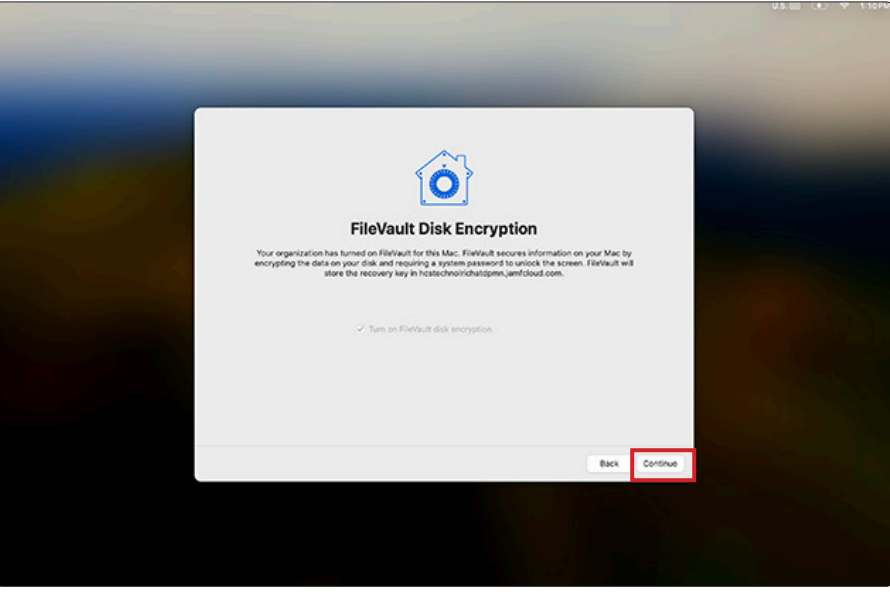

70. Confirm FileVault Disk Encryption is enabled and click Continue.

71. Click through and set any additional screens to meet your needs.

#### Confirm Managed Admin, Jamf Management Account, and user created during setup assistant

72. Open Terminal. A new shell window opens with your home folder as the working directory

73. Type the following commands and press Return

```
• id managedAdmin
 dscl /Search read /Users/managedAdmin UniqueID
• id jamfManage
 dscl /Search read /Users/jamfManage UniqueID
• id jappleseed
 dscl /Search read /Users/jappleseed UniqueID
```
Note: Another option is **sudo jamf listUsers -showAll**

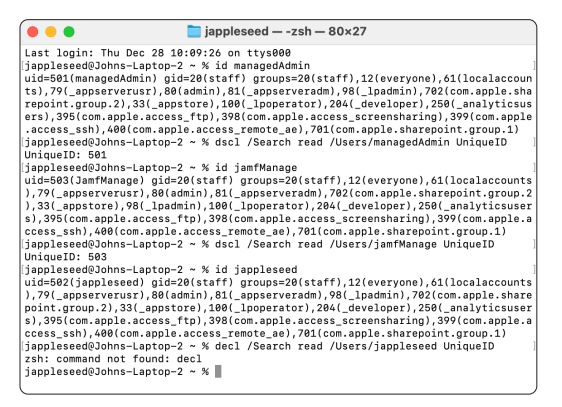

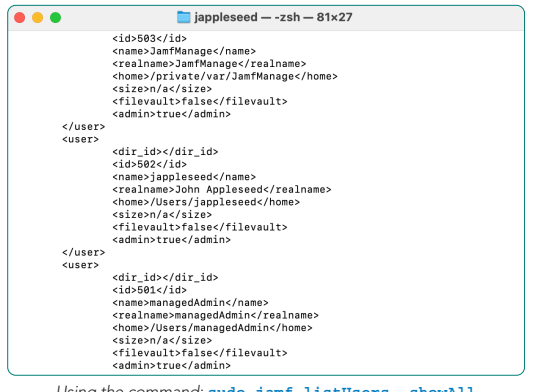

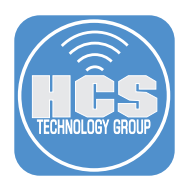

#### Create a Jamf API Role that has the following minimum permissions

The Jamf API Client ID and Secret are used once to get a token that's then used until it's either expired or renewed. They're not the same as Jamf account username password.

- 74. Click Settings.
- 75. Click System.
- 76. Click API Roles and Clients.

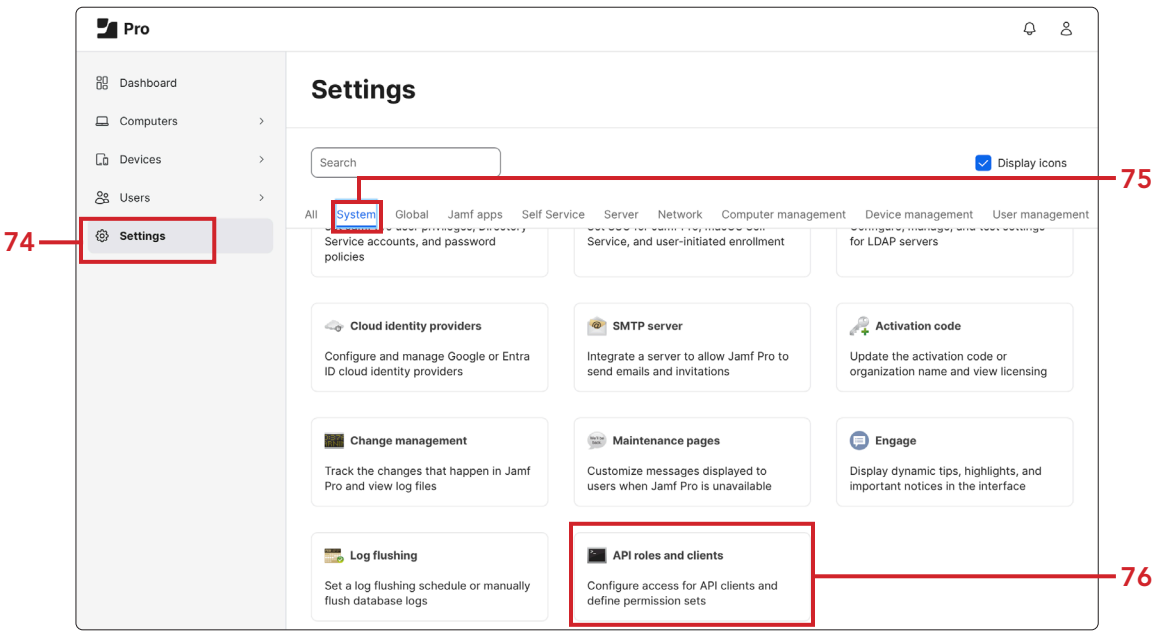

77. Click New.

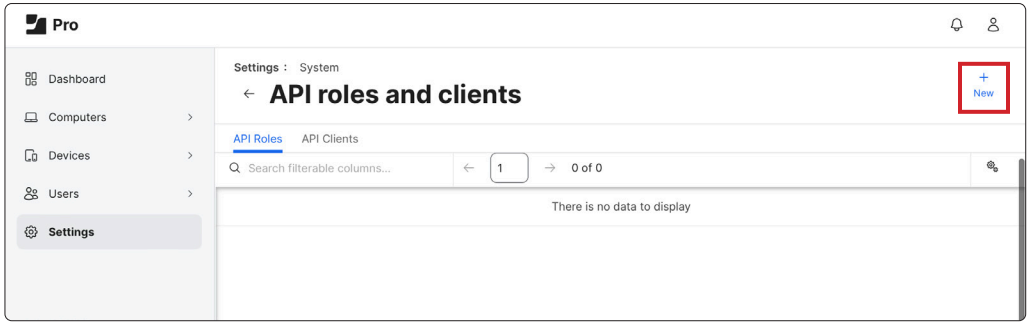

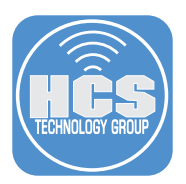

78. Enter a Display Name: LAPS API User (For the purposes of testing ONLY)

79. Under Privileges, Select the following privileges:

- Read Computers
- Send Local Admin Password Command
- Update Local Admin Password Settings
- View Local Admin Password
- View Local Admin Password Audit History

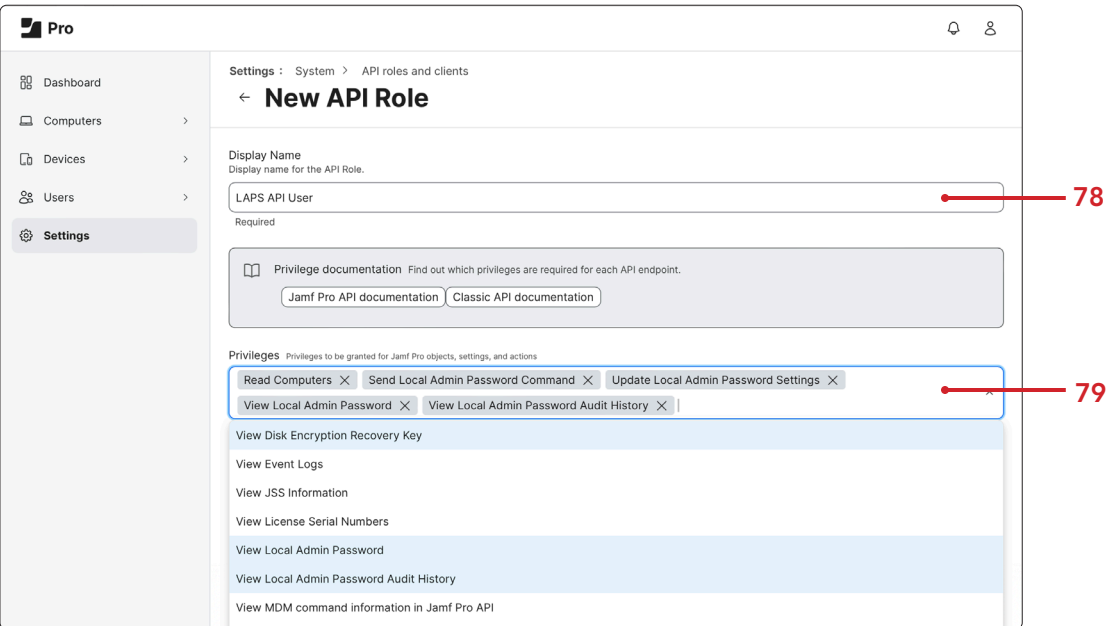

#### 80. Click Save.

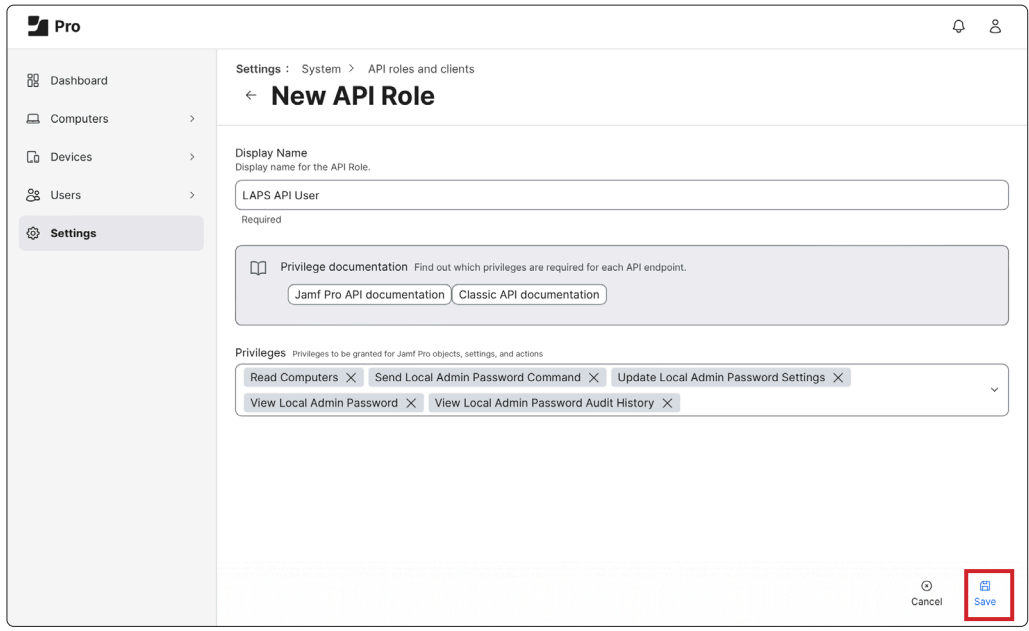

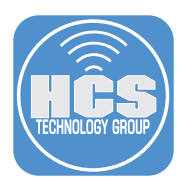

- 81. Click the Previous arrow.
- 82. Click API Clients.

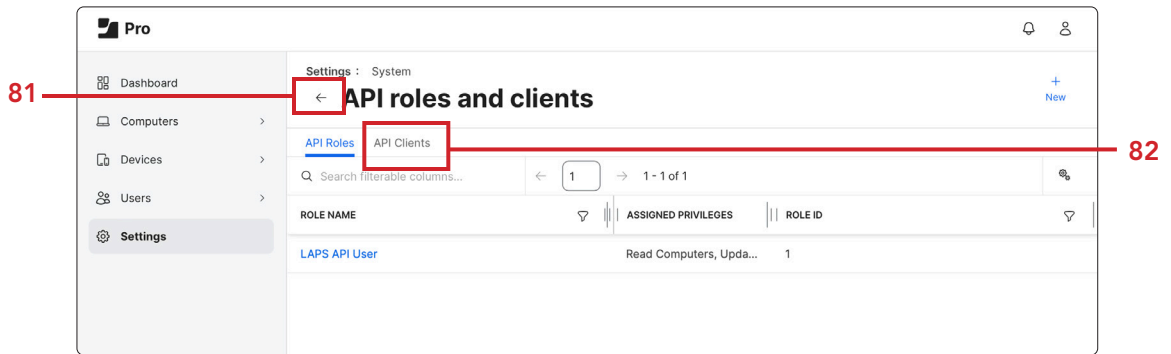

83. Click New.

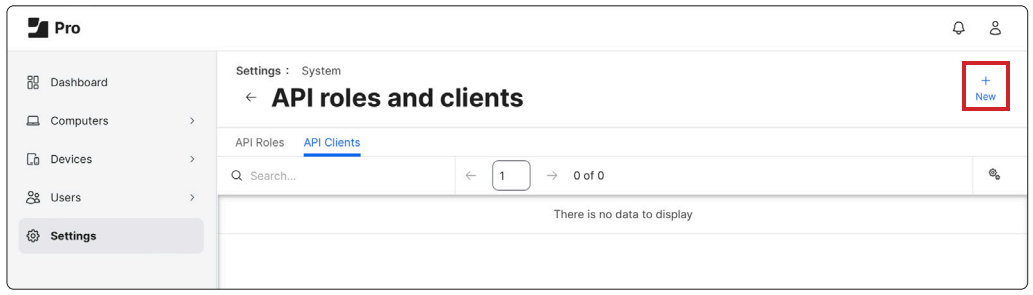

- 84. Enter a Display Name: LAPS API User (For the purposes of testing ONLY.)
- 85. API Role select LAPS API User.
- 86. Click Enable API Client.
- 87. Click Save.

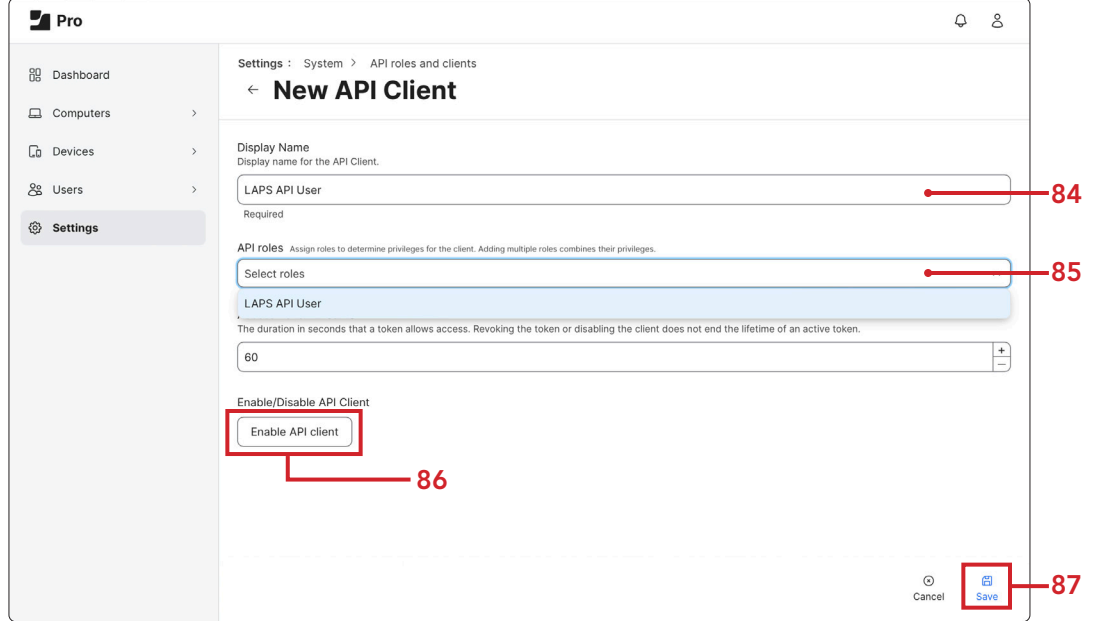

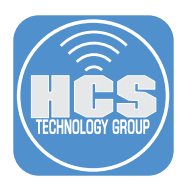

- 88. Copy the Client ID for a future step.
- 89. Click Generate client secret.

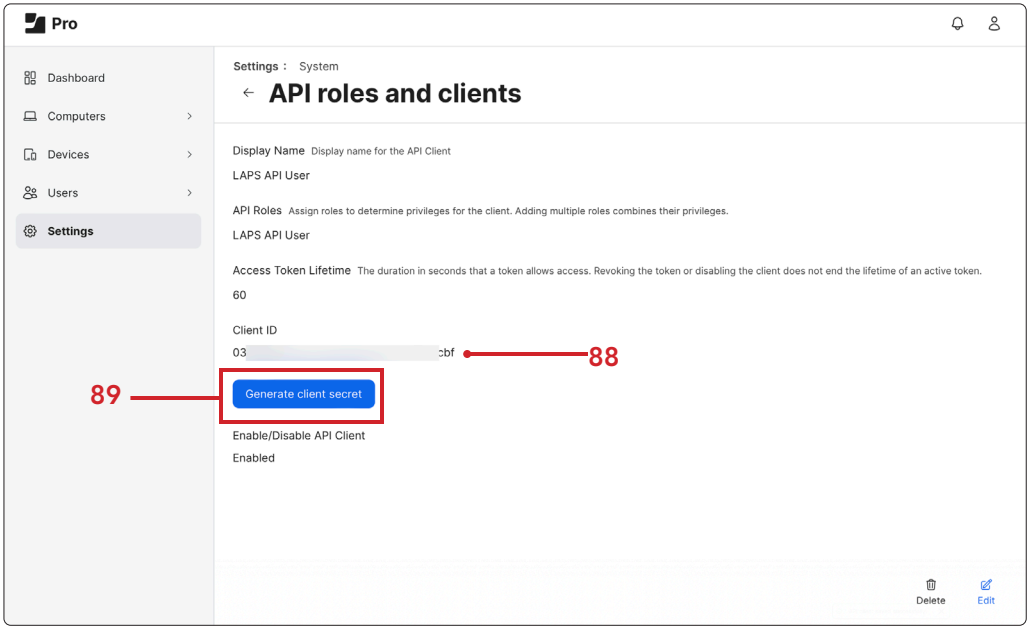

90. Click Create secret.

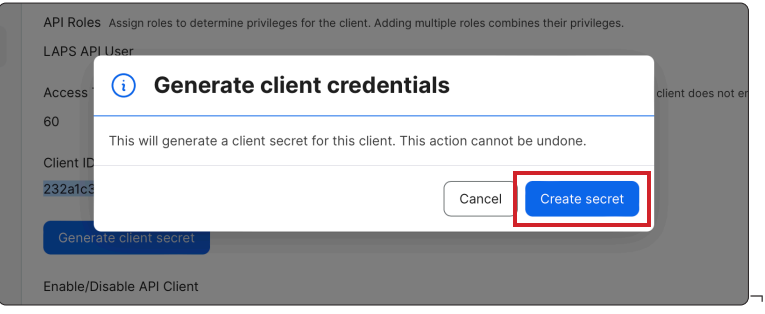

- 91. Copy the secret for a future step
- 92. Click Close

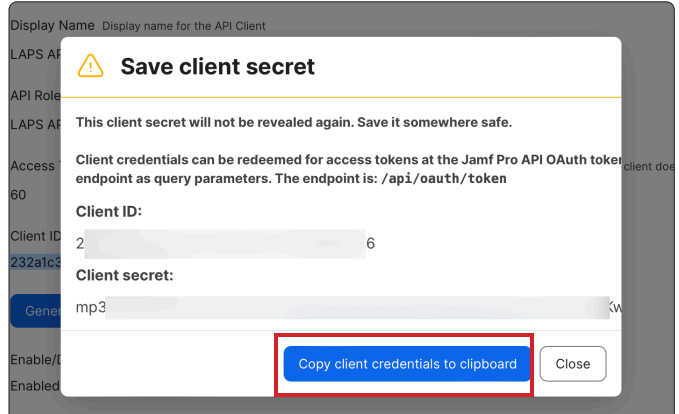

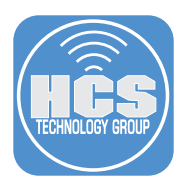

#### Viewing the LAPS Password for the Jamf Management account.

There are two options for viewing the LAPS password:

- Option 1 requires a 3rd party application
- Option 2 requires the Jamf Pro API

#### Option 1- Jamf LAPS App

93. On your production Mac computer, download the Jamf LAPS App to review the LAPS Password: <https://github.com/jamf/jamf-laps-public/releases/tag/v1.0.1>

94. Install Jamf LAPS in /Applications

95. Launch Jamf LAPS

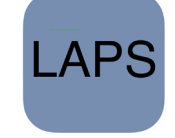

96. In Jamf LAPS Settings, enter the following:

- A. Check Use API Roles and Clients.
- B. Enter your Jamf Server URL.
- C. Enter Client ID: (Saved from previous section).
- D. Enter Client Secret: (Saved from previous section).
- E. Close Jamf LAPS Settings Window.

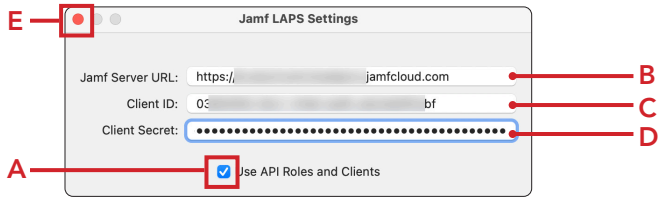

- 97. Enter the Serial Number of your enrolled test Mac computer. You can find the serial number in the Computer Record on the Jamf Pro server.
- 98. Username: Enter the Jamf Management Account. This guide will use jamfManage.
- 99. Click Fetch Password.

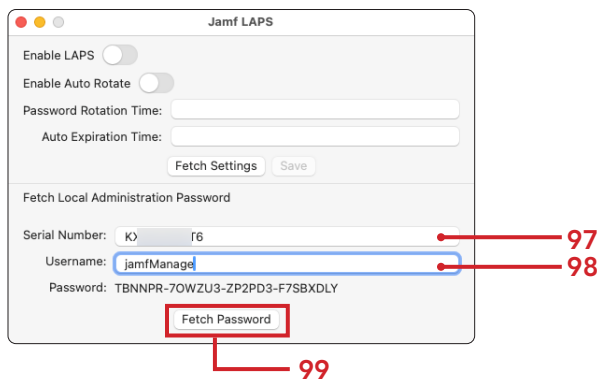

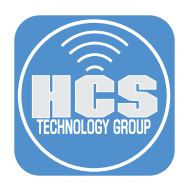

#### Option 2 View LAPS Password using the Jamf Pro API

We need to document the client management id of our test Mac computer.

100. On your production Mac computer, log into your Jamf Pro server with proper privileges.

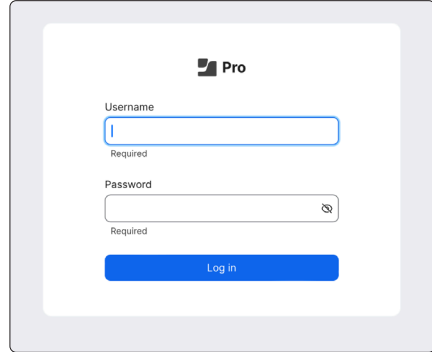

- 101. Click Computers.
- 102. Click Search Inventory.

103. Search for your test Mac computer.

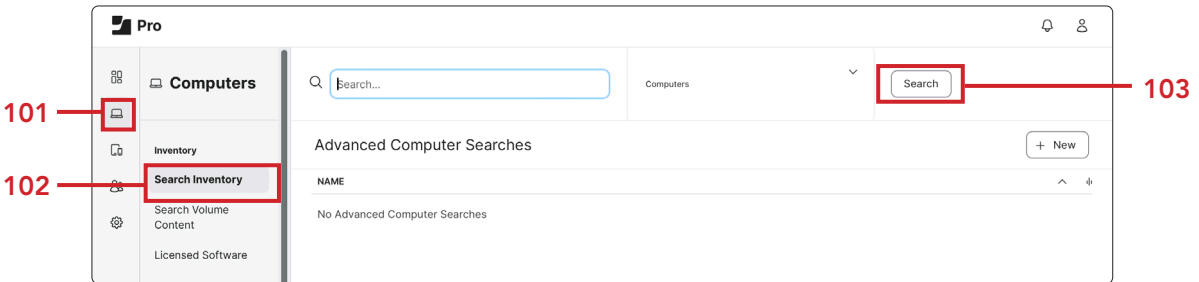

- 104. In the General Category of your Computer Inventory record.
- 105. Document the the Jamf Pro Management ID ( We will need this in a later step.)

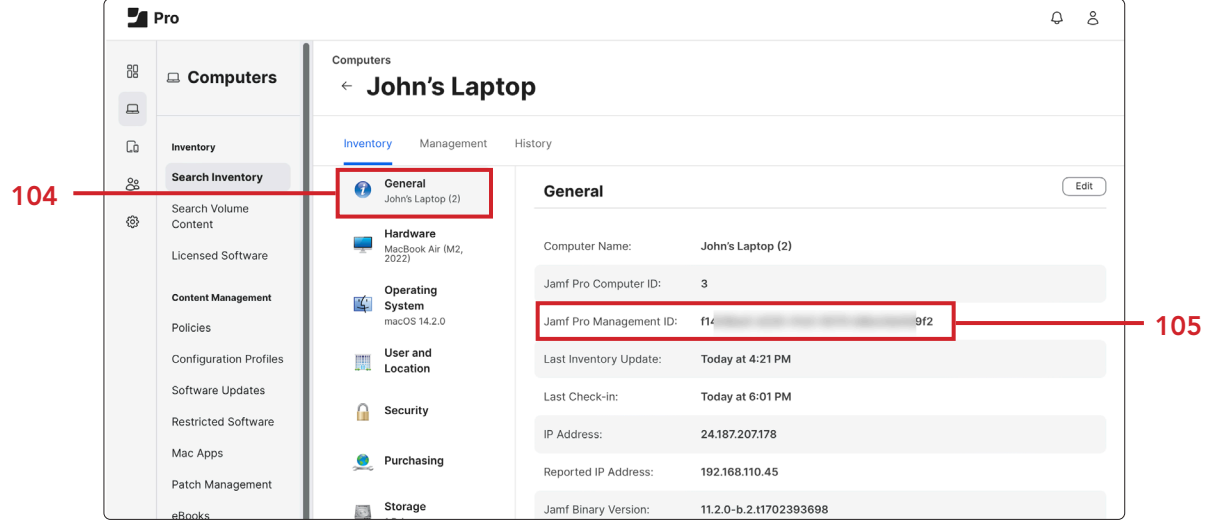

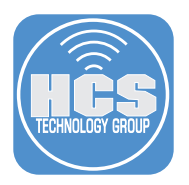

106. Enter the address of your Jamf Pro server and add /api to the end of the URL. I.E. https://hcs.jamfcloud.com/api.

107. Click the View button on Jamf Pro API.

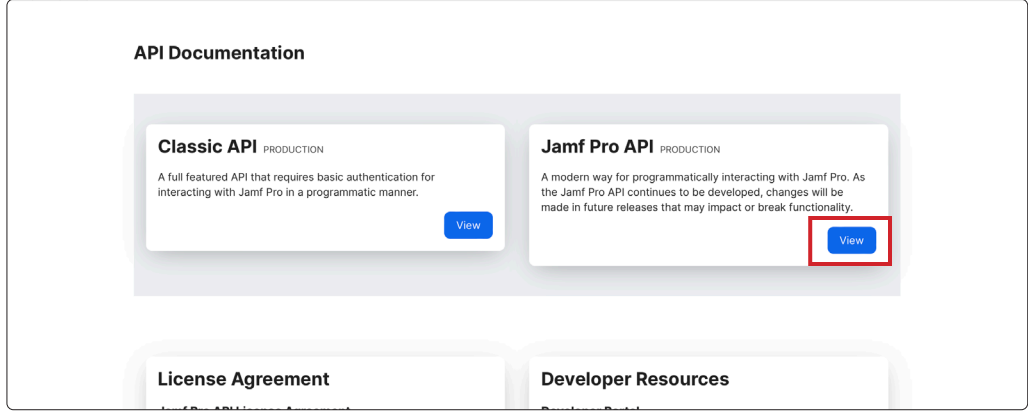

108. Enter your Jamf Pro credentials. Click Authorize to generate a token.

NOTE: The Jamf API Client ID and Secret cannot be used on this page. Use a Jamf account with these minimal privileges:

- Read Computers
- Send Local Admin Password Command
- Update Local Admin Password Settings
- View Local Admin Password
- View Local Admin Password Audit History

https://learn.jamf.com/bundle/jamf-pro-documentation-current/page/Jamf\_Pro\_User\_ https://learn.jamf.com/bundle/jamf-pro-documentation-current/page/Jamf\_Pro\_User\_Accounts\_and\_Groups.html

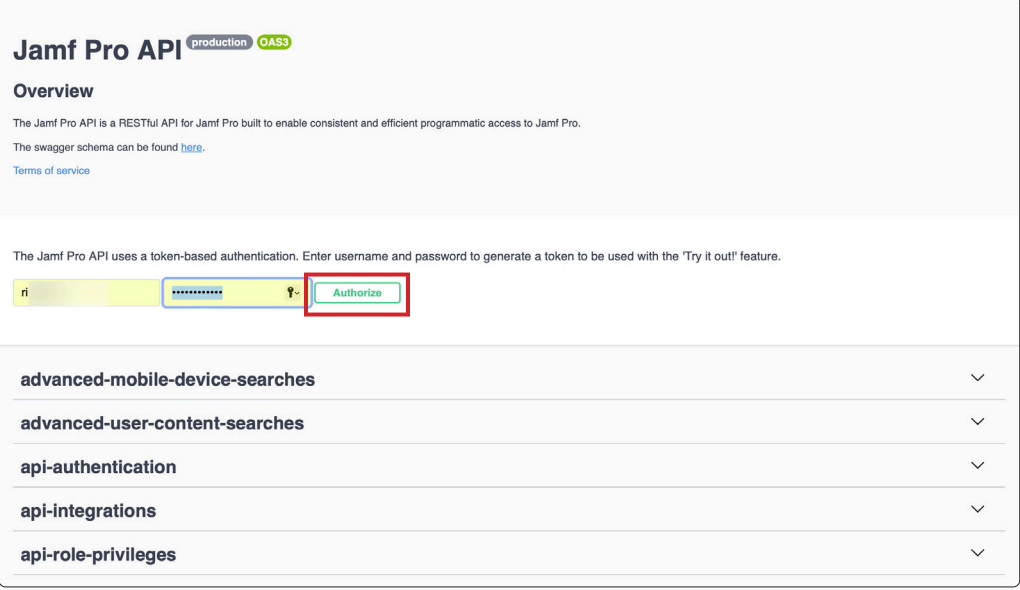

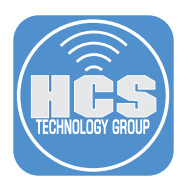

- 109. Scroll down the list and select local-admin-password.
- 110. Click Expand  $(\vee)$  to see its contents.
- 111. Click Get for /v2/local-admin-password/{clientManagementId}/account/{username}/password current LAPS password for specified user name on a client

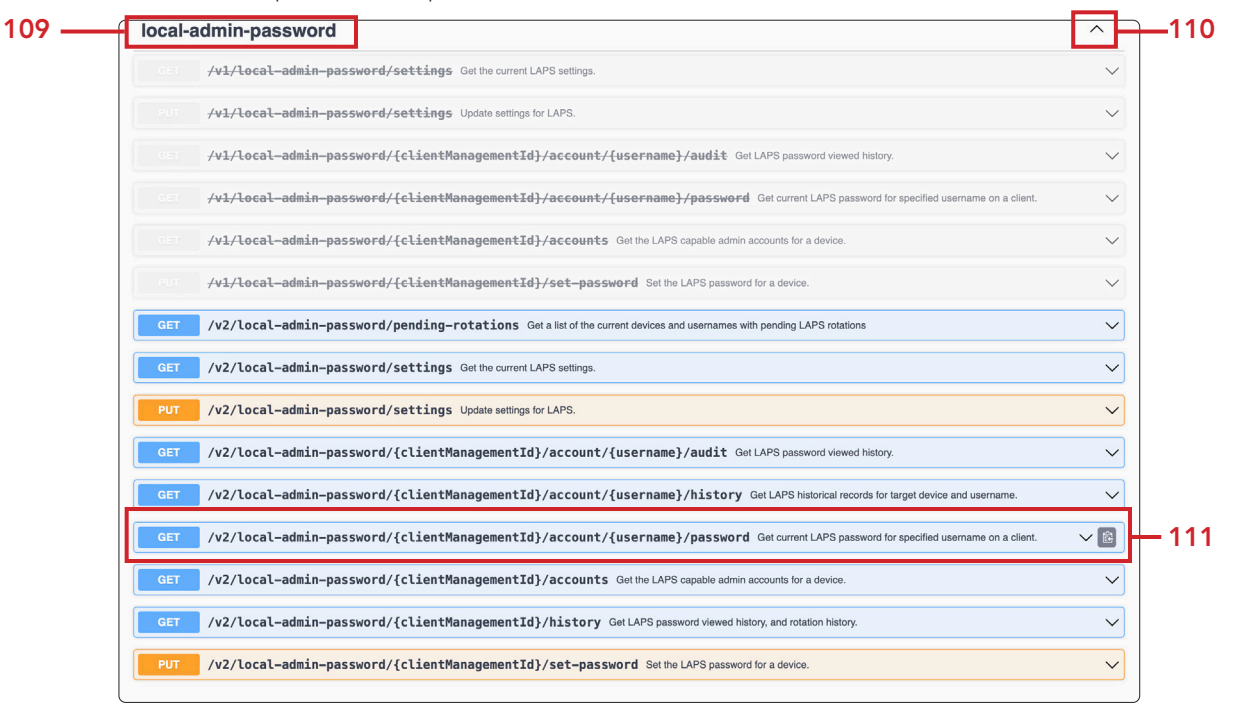

112. Click Try it out.

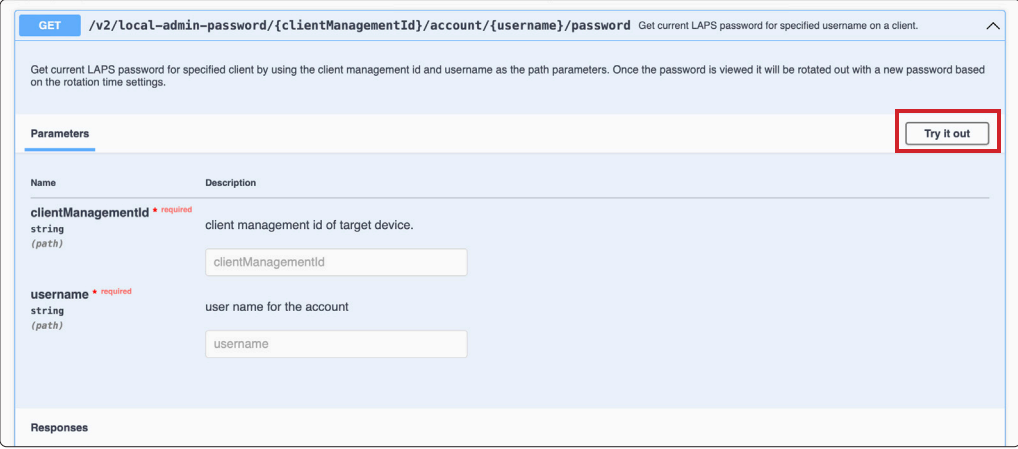

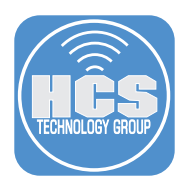

- 113. In the clientManagementId field, enter the Jamf Pro Management ID documented from a previous step.
- 114. In the username field enter jamfManage or your chosen Jamf Management account set in User Initiated enrollment.
- 115. Click Execute.

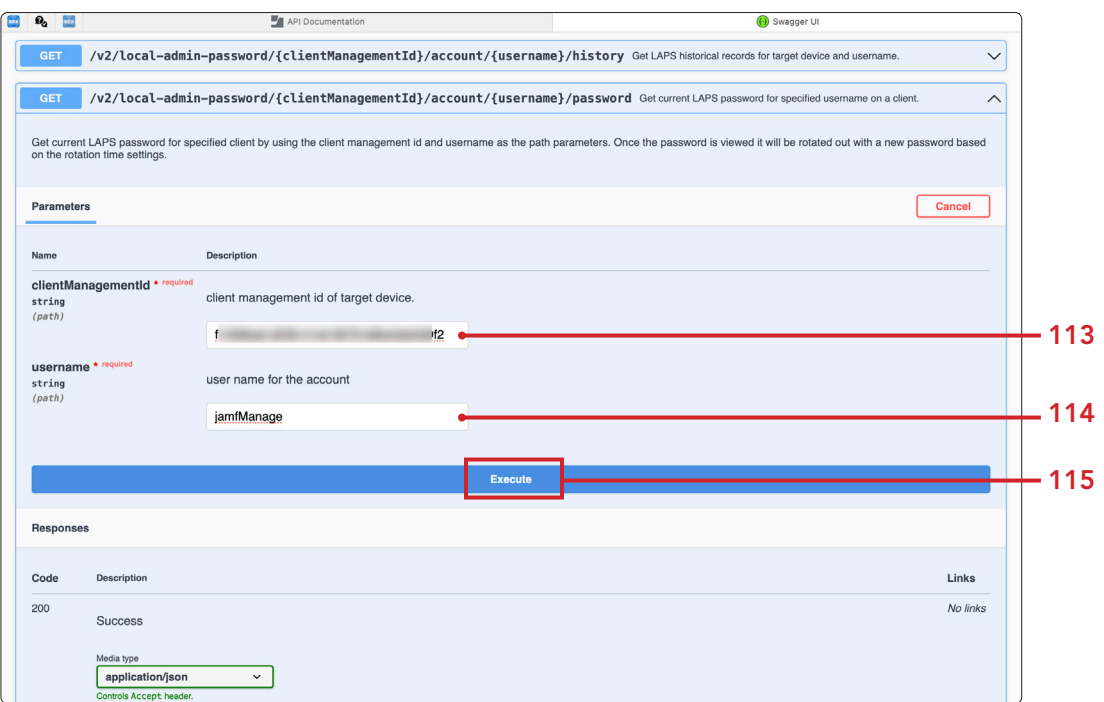

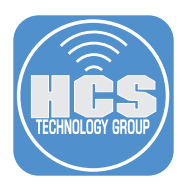

116. Scroll down to confirm your results. You should be able to view the password for jamfManage. NOTE: Once the LAPS password is viewed, the Jamf Pro Server will automatically rotate the LAPS password in 60 minutes. If the Mac computer is offline, the rotation will happen once the Mac computer is online and checks in with the Jamf Pro server.

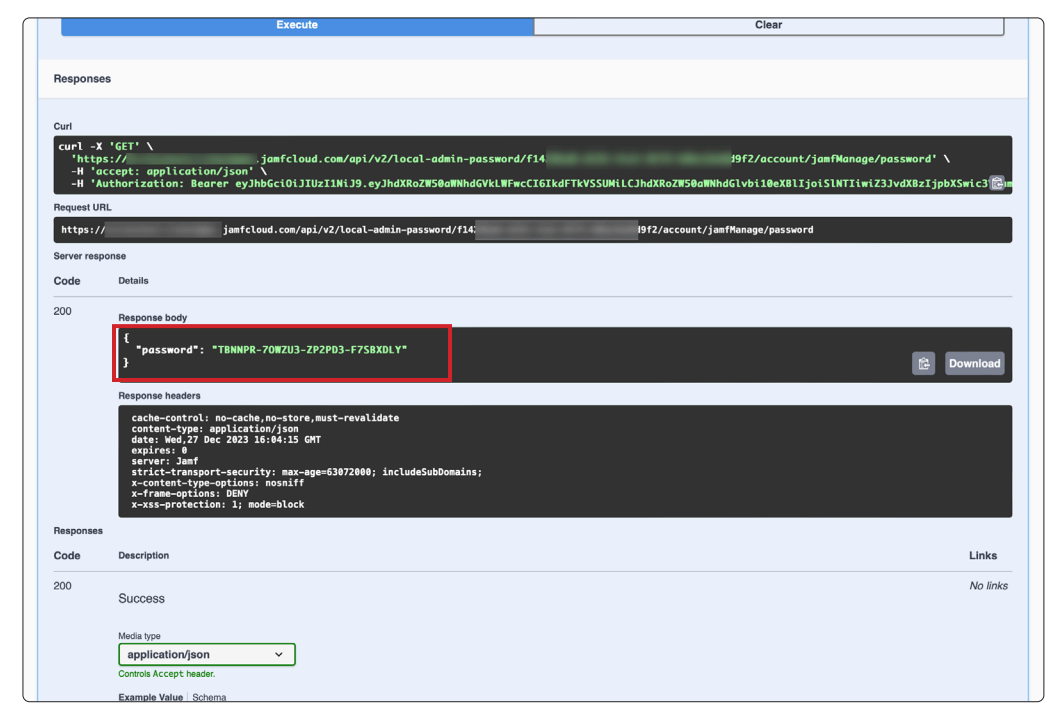

#### Confirm password for the Managed Admin, Jamf Management Account, and user created during setup assistant

117. On your test Mac computer, open Terminal.

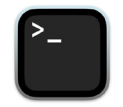

- 118. A new shell window opens with your home folder as the working directory
- 119. Type the following commands and press Return
	- **dscl /Search -authonly managedAdmin** Enter YOURPRESTAGEPASSWORD. NOTE: No response in the terminal means the command was successful. • **dscl /Search -authonly jamfManage** Enter YOURLAPSPASSWORD. NOTE: No response in the terminal means the command was successful. • **dscl /Search -authonly jappleseed** Enter YOURPASSWORD. NOTE: No response in the terminal means the command was successful.

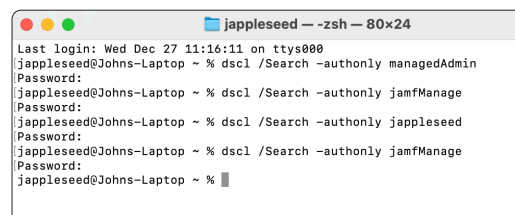

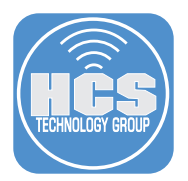

120. Check the users for the secure token status (Required to decrypt FileVault and for other macOS task requiring volume ownership).

#### **sysadminctl -secureTokenStatus jappleseed**

You will get a message letting you know the secure token is enabled for the user jappleseed. NOTE: This user was created during Setup Assistant. Since we logged in, the user has a Secure Token.

#### **sysadminctl -secureTokenStatus jamfManage**

You will get a message letting you know the secure token is disabled for the user jamfManage. NOTE: This user in the Jamf Management account set in User Initiated enrollment. Password is automatically using LAPS. Since we never logged in, the user does not have a Secure Token.

#### **sysadminctl -secureTokenStatus managedAdmin**

You will get a message letting you know the secure token is disabled for the user managedAdmin.

NOTE: This user is the Managed Admin created by MDM. Credentials created in the Jamf PreStage. Since we never logged in, the user does not have a Secure Token.

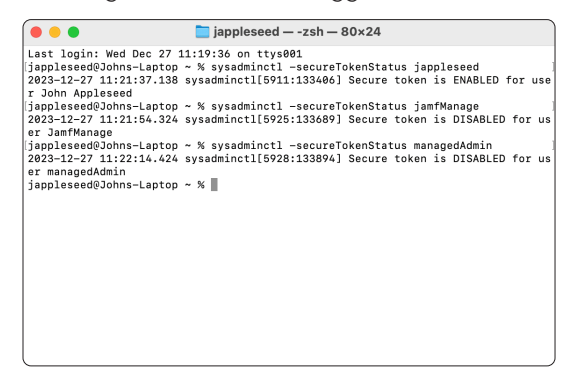

- 121. Logout of the user created during Setup Assistant. This guide was logged in with the user named jappleseed.
- 122. Login with the Jamf Management Account and the LAPS Password. This guide will use the jamfManage account. - NOTE: Click Other to log in. If you don't see Other, press the escape key on your keyboard. The LAPS password is case sensitive and must include the dashes.
- 123. Logout of the Jamf Management Account.
- 124. Login with the user created during Setup Assistant. Assistant. This guide was logged in with the user named jappleseed

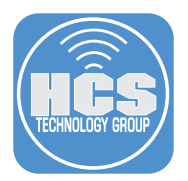

125. Check the users for the secure token status (Required to decrypt FileVault and for other macOS task requiring volume ownership.)

**sysadminctl -secureTokenStatus jappleseed**

You will get a message letting you know the secure token is enabled for the user jappleseed. NOTE: This user was created during Setup Assistant. Since we logged in, the user has a Secure Token.

#### **sysadminctl -secureTokenStatus jamfManage**

You will get a message letting you know the secure token is enabled for the user jamfManage NOTE: This user is the Jamf Management account set in User Initiated enrollment. Password is automatically using LAPS. Since we logged in, the user has a Secure Token.

#### **sysadminctl -secureTokenStatus managedAdmin**

You will get a message letting you know the secure token is disabled for the user managedAdmin. NOTE: This user is the Managed Admin created by MDM. Credentials created in the Jamf PreStage. Since we never logged in, the user does not have a Secure Token.

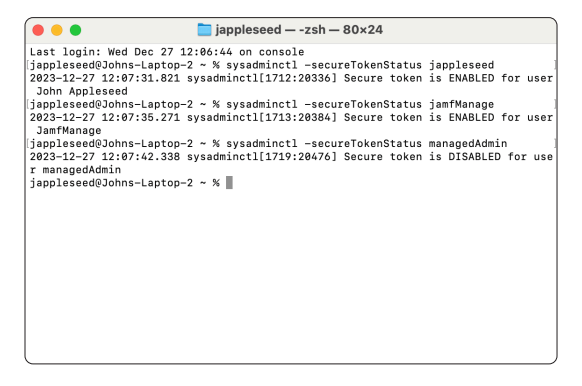

Mac computers with Apple Silicon enables the use of account icons and password fields on the FileVault login screen and support username and password fields at the FileVault login screen. Depending on your settings, you will either select a user at the FileVault login screen or enter a user name and password.

#### Decrypt FileVault with the Local User Account.

- 126. Restart your test Mac computer.
- 127. At the login window, in the Username field, enter jappleseed or your chosen test account.
- 128. Enter you password to decrypt FileVault and login to your Mac computer.
- 129. Confirm you were able to log into your Mac computer.
- 130. Decrypt FileVault with the Jamf Management Account. This guide will use the jamfManage account.
- 131. Restart your test Mac computer.
- 132. At the login window, in the Username field, enter jamfManage or your chosen Jamf Management account set in User Initiated enrollment.
- 133. Enter your password to decrypt FileVault and login to your Mac computer. NOTE this is the LAPS password.

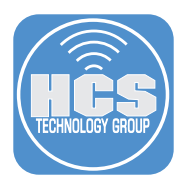

- 134. Confirm you were able to log into your test Mac computer.
- 135. Decrypt FileVault with the Managed Admin. This guide will use the managedAdmin account.
- 136. Restart your test Mac computer.
- 137. At the login window, in the Username field, enter managedAdmin or your chosen Management account set in the Computer PreStage.
- 138. Enter you password to decrypt FileVault and login to your Mac computer.
- 139. Confirm you were NOT able to log into your Mac computer. NOTE: This should not work since we never logged in with the managedAdmin account. The user does not have a Secure Token and can not decrypt FileVault.

#### B-Side Deep Track: Use the FileVault escrowed personal recovery key to decrypt a Mac computer

- Use Jamf Pro to view the recovery key.
- 140. On your production Mac computer, log into your Jamf Pro server with administrative credentials.

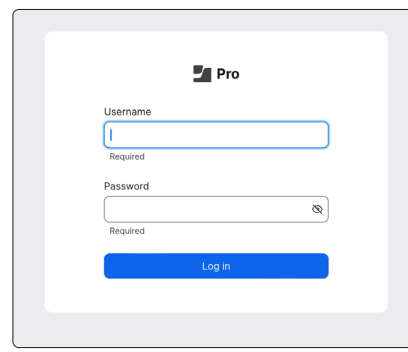

- 141. Click Computers.
- 142. Click Search Inventory.

143. Search for your test Mac computer.

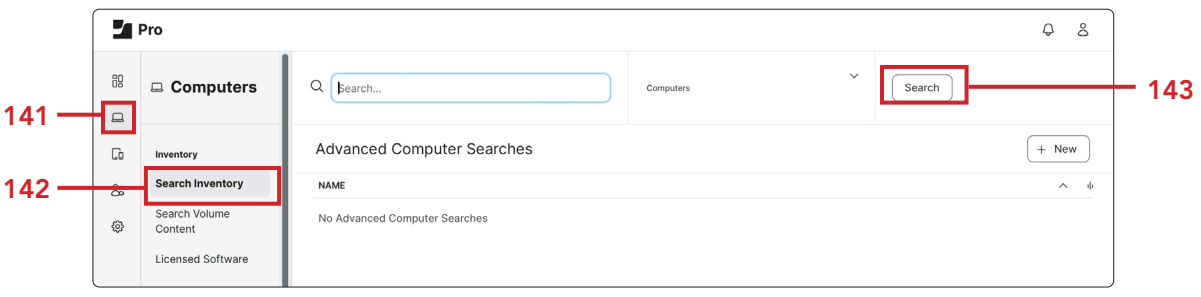

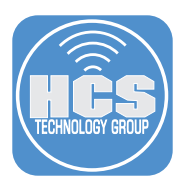

144. Click Disk Encryption Category of your Computer Inventory record.

145. Next to Personal Recovery Key: click Show Key.

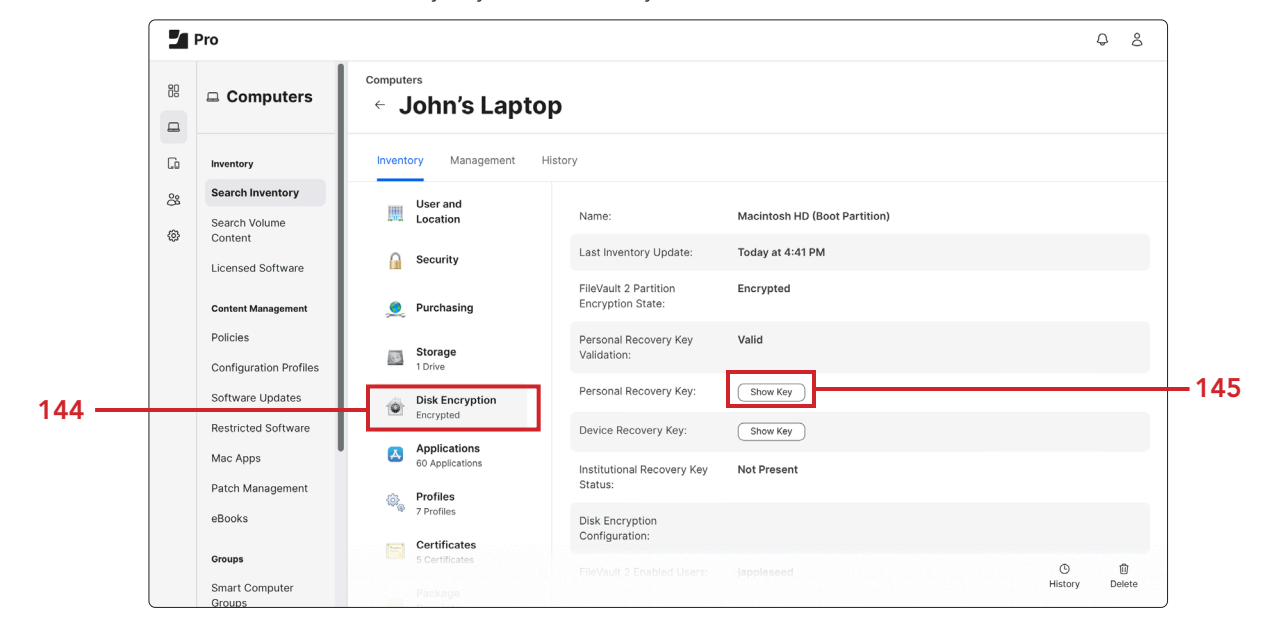

146. Document the Personal Recovery Key: ( We will need this in a later step.)

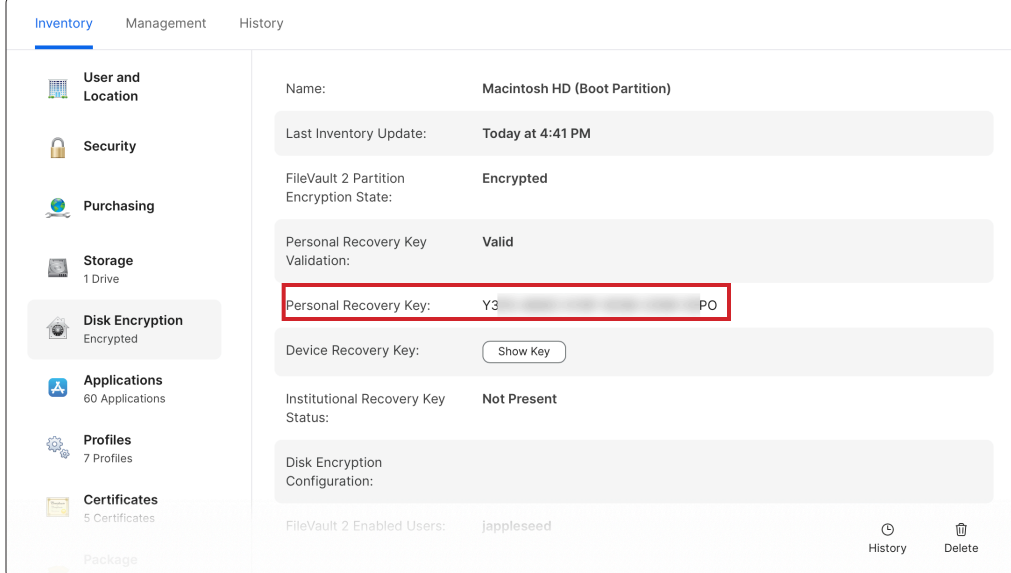

#### Decrypt FileVault with the Personal Recovery Key.

- 147. Restart your test Mac computer.
- 148. At the login window, select or input any username and input an incorrect password three times.

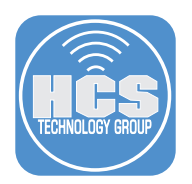

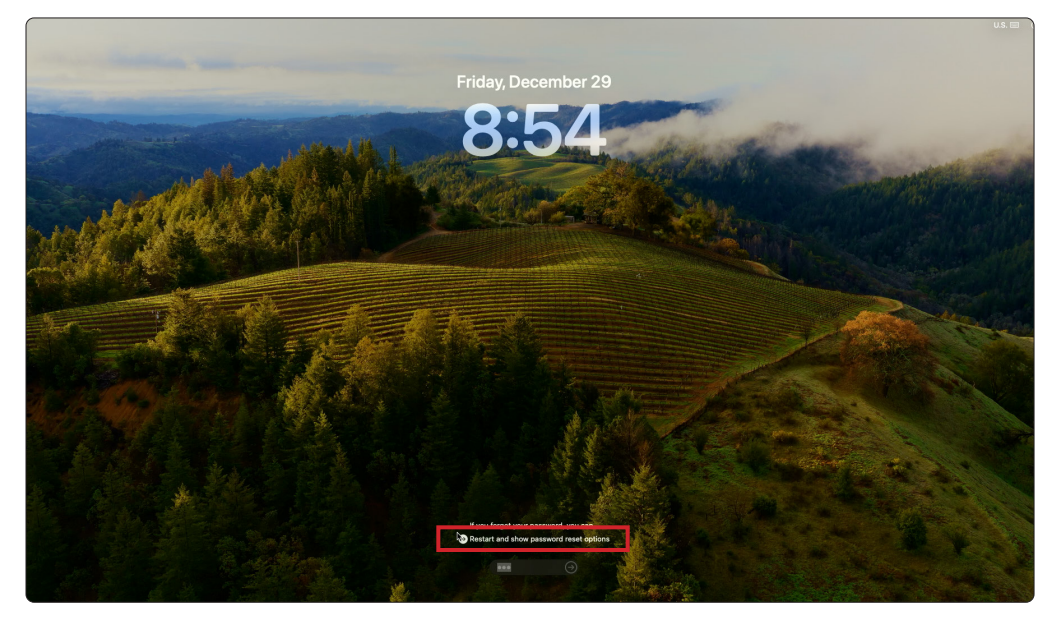

149. Click the arrow to the left of Restart and show password reset options.

150. In the Enter your recovery key to unlock volume field, enter the Personal Recovery Key.

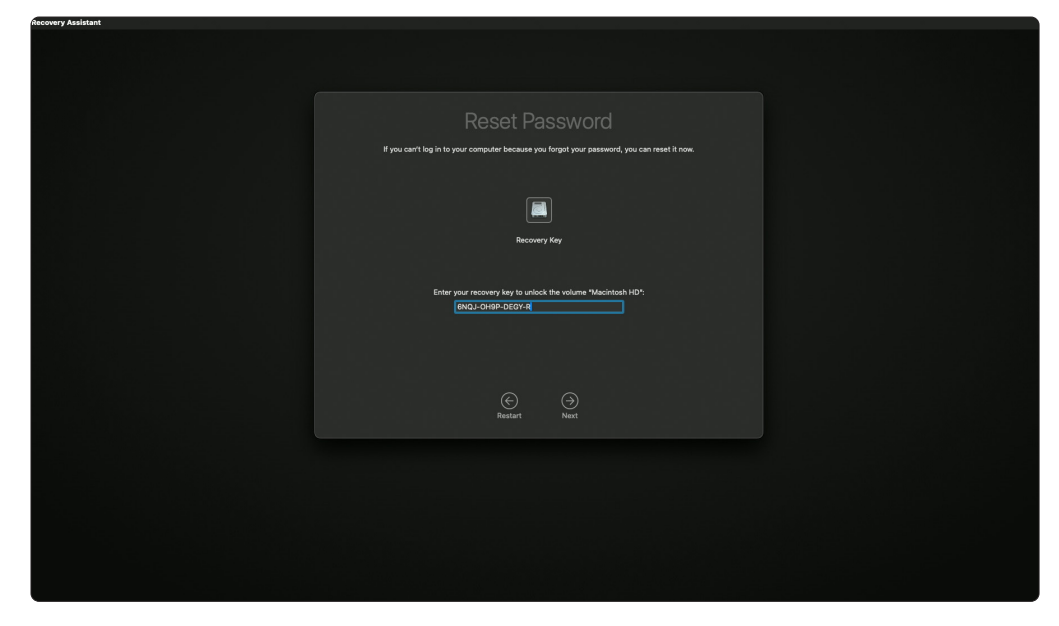

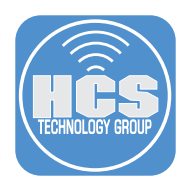

- If you .<br>San't log in to vour computer because vou forgot your p  $\bullet$   $\bullet$ **A**
- 151. Select jappleseed (or the user created in the Setup Assistant.)

152. Enter and verify a new password.

153. Click Next.

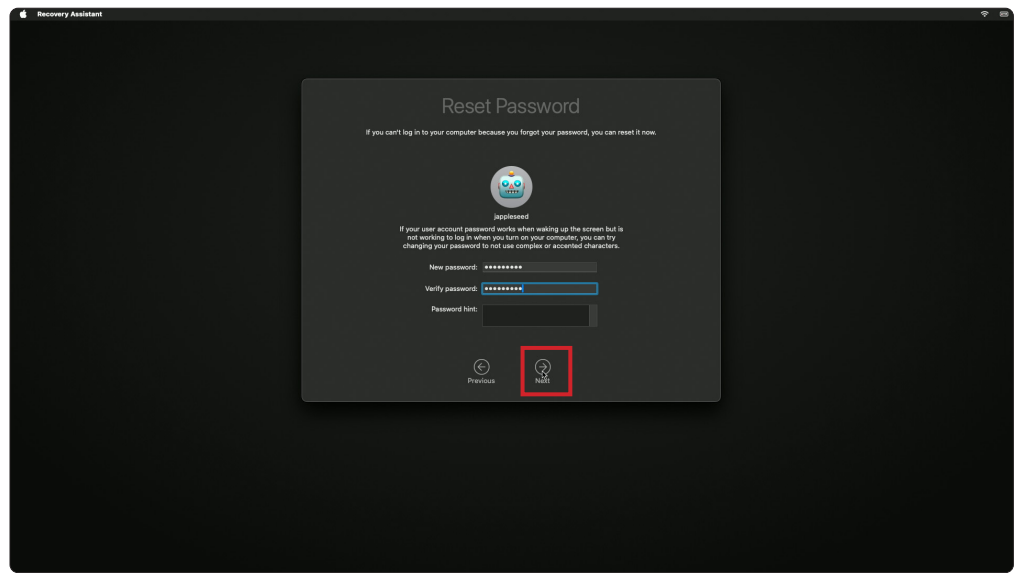

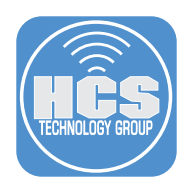

154. Click Restart.

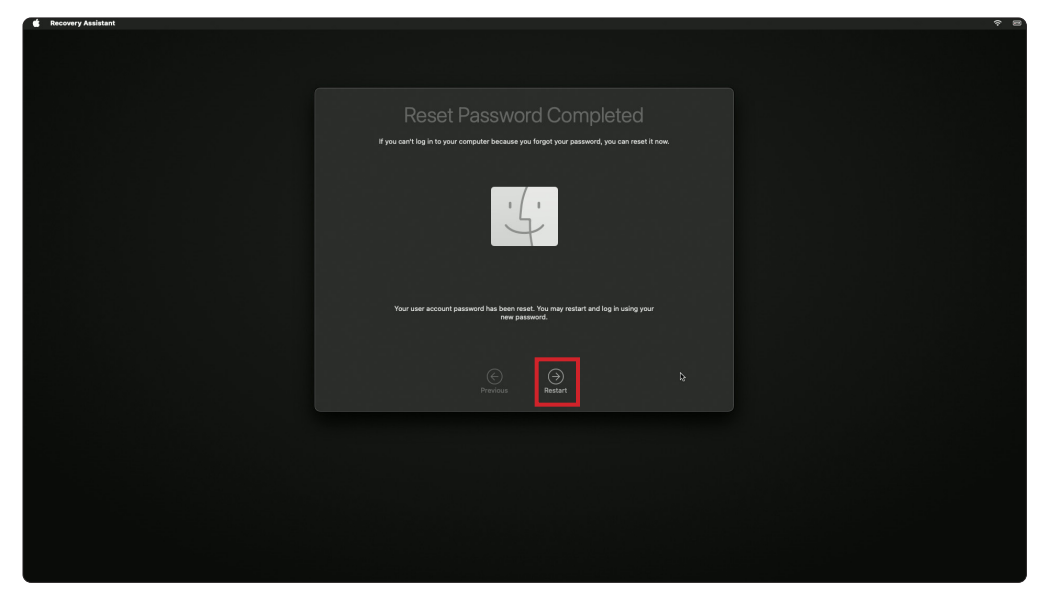

<span id="page-37-0"></span>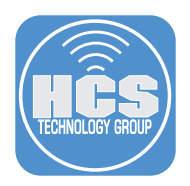

# Section 2: Side B - Enable LAPS (Local Administrator Password Solution) for the Managed Admin

If your test Mac computer was powered down or restarted, you need to log in as a user that can decrypt FileVault before proceeding with the steps in this section.

- 1. At the login window, select your managed admin account or enter your managed admin in the Username field. The managed admin account is the account that you setup in your Computer PreStage. This guide will use the account named managedAdmin. Enter your password and login to your test Mac computer.
- 2. Check the users for the secure token status (Required to decrypt FileVault and for other macOS task requiring volume ownership.)

#### **sysadminctl -secureTokenStatus managedAdmin**

You will get a message letting you know the secure token is enabled for the user managedAdmin as we logged in at least once.

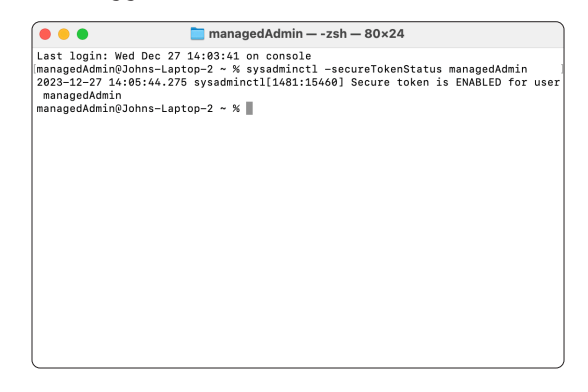

#### Decrypt FileVault with the Managed Admin

- 3. Restart your test Mac computer.
- 4. At the login window, in the Username field, enter managedAdmin or your chosen Management account set in the Computer PreStage.
- 5. Enter you password to decrypt FileVault and login to your Mac computer.
- 6. Confirm you were able to log into your Mac computer.

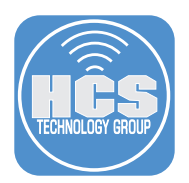

#### Enable LAPS Password for the Managed Admin set in the Computer PreStage.

There are two options for viewing the LAPS password:

- Option 1 requires a 3rd party application
- Option 2 requires the Jamf Pro API.

NOTE: You can edit the passwordRotationTime and autoExpirationTime to your needs if the values below do not work for you.

#### Option 1: Use the Jamf LAPS application:

- 7. On your production Mac computer, launch Jamf LAPS. Previously installed in section one of this guide.
- 8. Enable Laps: Turn on
- 9. Enable Auto Rotate: Turn on
- 10. Password Rotation Time: Enter 900 (NOTE: Set in seconds which equals 15 minutes.)
- 11. Auto Expiration Time: Enter 86400 (NOTE: Set in seconds which equals 24 hours.)
- 12. Click Save
- 13. Click Fetch Settings (Nothing should Change)
- 14. LAPS is now enabled for all managed admin accounts. I.E. the managedAdmin account.

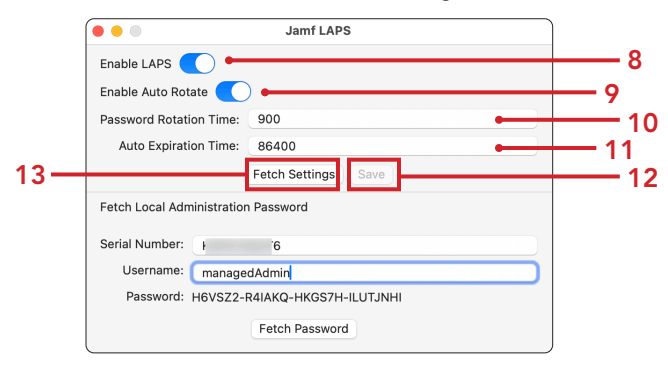

#### Option 2: Use the Jamf Pro API:

- 15. Enter the address of your Jamf Pro server and add /api to the end of the URL. I.E. https://hcs.jamfcloud.com/api.
- 16. Click the View button on Jamf Pro API.

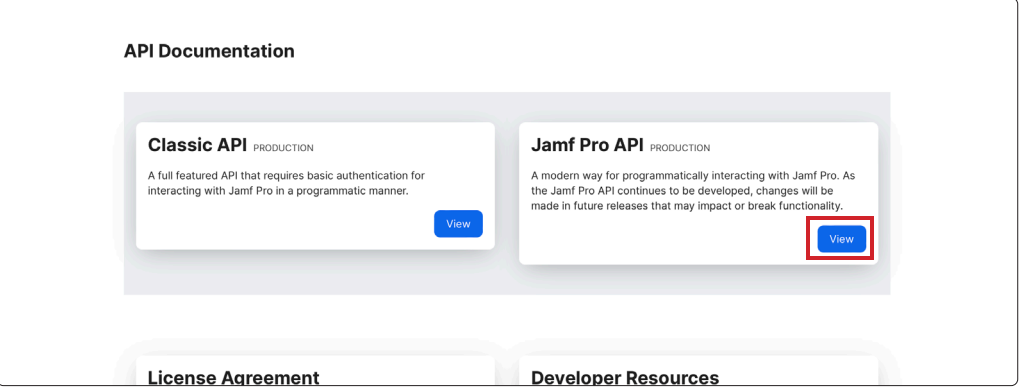

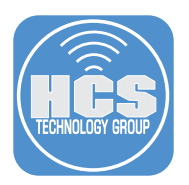

- 17. Enter your Jamf Pro credentials.
- 18. Click Authorize.

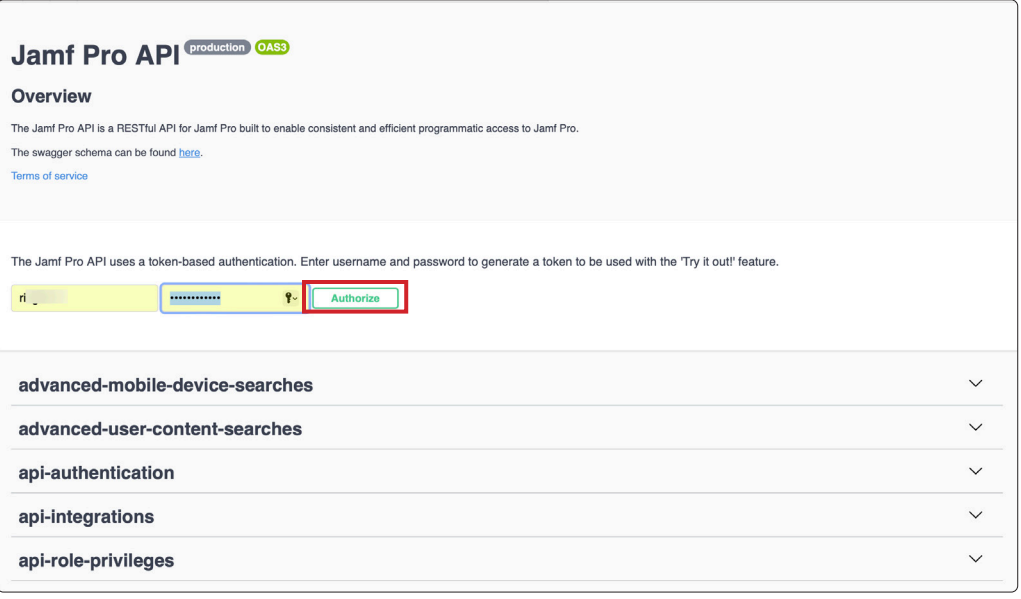

- 19. Scroll down the list and select local-admin-password.
- 20. Click Expand  $(\vee)$  to see its contents.
- 21. Click PUT on v2/local-admin-password/settings.

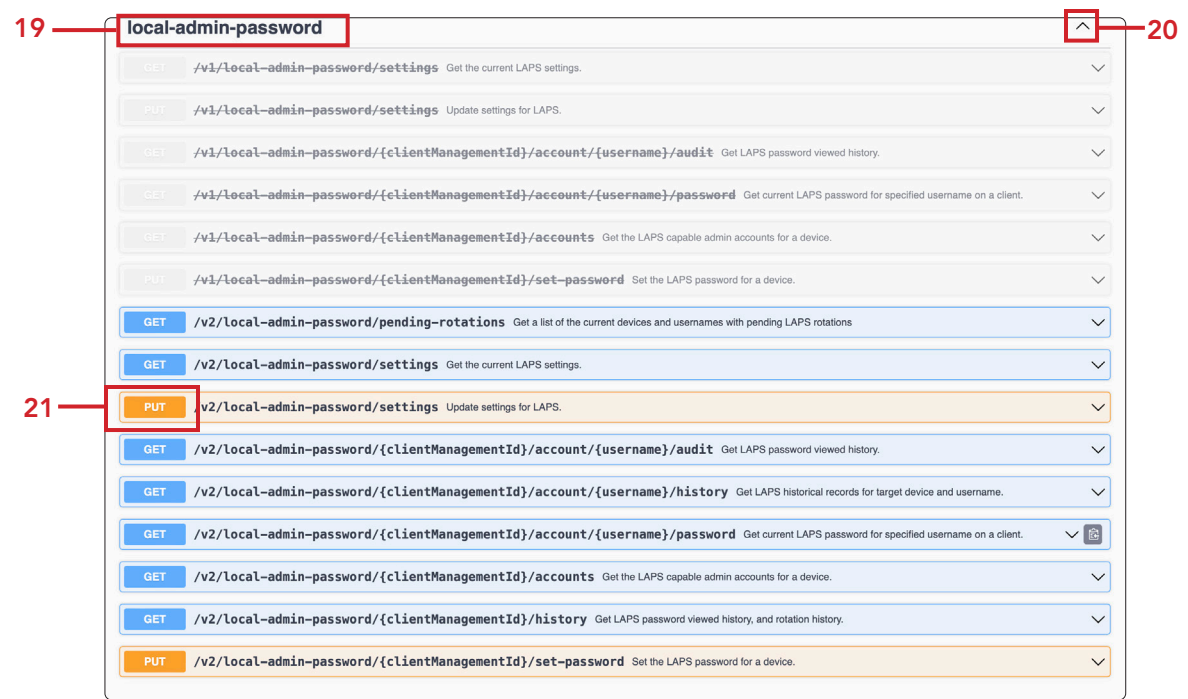

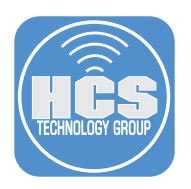

22. Click Try it out.

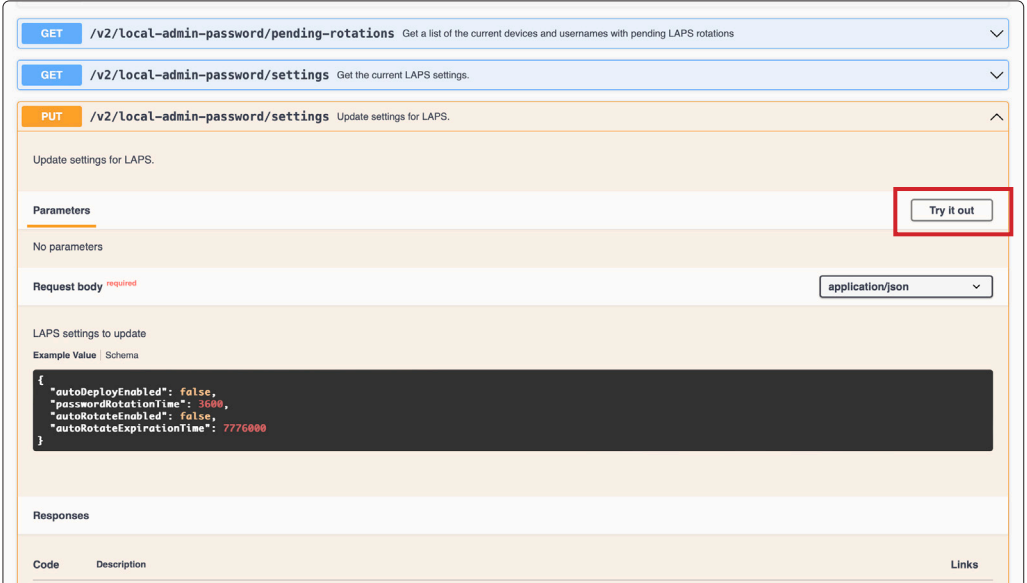

23. In the LAPS settings to update field, Enter the following:

- A. Set autoDeployEnabled to true.
- B. Set passwordRotationTime to 900 (NOTE: Set in seconds which equals 15 minutes).
- C. Set autorotateEnabled to true.
- D. Set autoExpirationTime to 8640 (NOTE: Set in seconds which equals 24 hours).
- E. Click Execute.

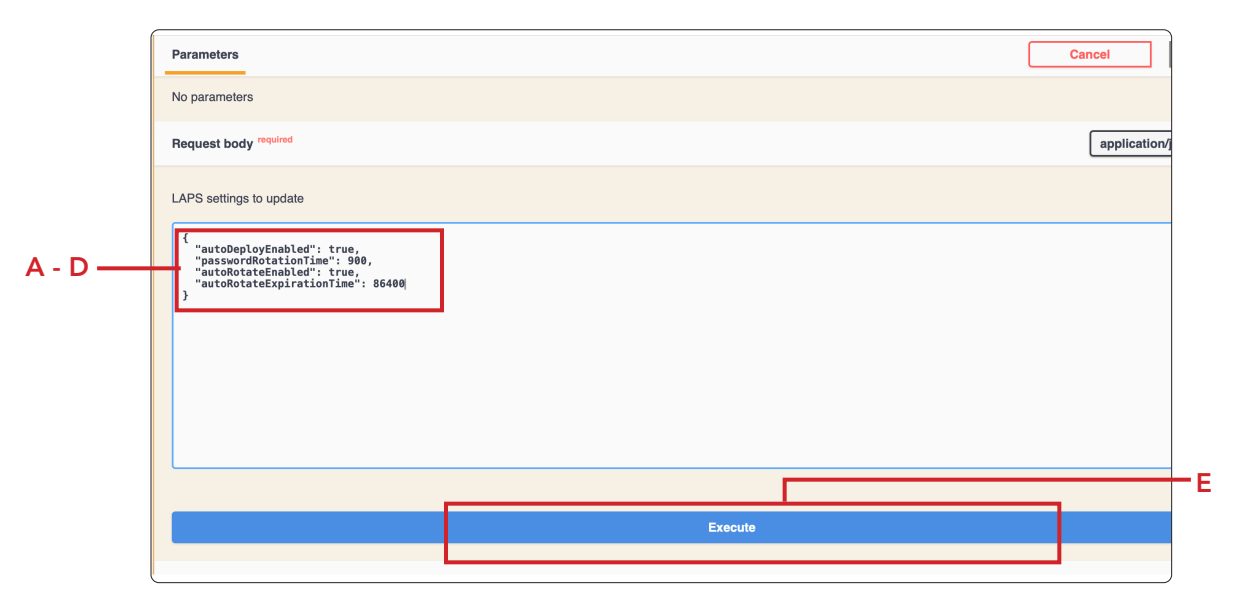

24. LAPS is now enabled for all managed admin accounts. I.E. the managedAdmin account.

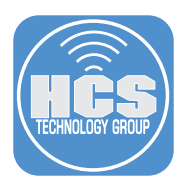

#### Decrypt FileVault with the Managed Admin

- 25. Restart your test Mac computer.
- 26. At the login window, in the Username field, enter managedAdmin or your chosen Management account set in the Computer PreStage.

Enter your password to decrypt FileVault and login to your Mac computer. NOTE: The management account password for cryptographically enabled accounts becomes out of sync with the password stored in Jamf Pro. You will need to use the original password for the Managed Admin set in the Computer PreStage to decrypt FileVault. You will also need to enter the rotated LAPS password for the managed Admin to log into your Mac computer. This means you will need two different logins for the managed admin account on your Mac computer going forward.

#### Viewing the LAPS Password for the Management Admin account.

There are two options for viewing the LAPS password:

- Option 1 requires a 3rd party application
- Option 2 requires the Jamf Pro API

#### Option 1: Use Jamf LAPS App

27. On your production Mac computer, launch Jamf LAPS installed in Section 1.

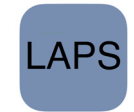

- 28. Enter the Serial Number of the enrolled Mac computer.
- 29. Username: Enter the Managed Admin Account. This guide will use the managedAdmin account.
- 30. Click Fetch Password

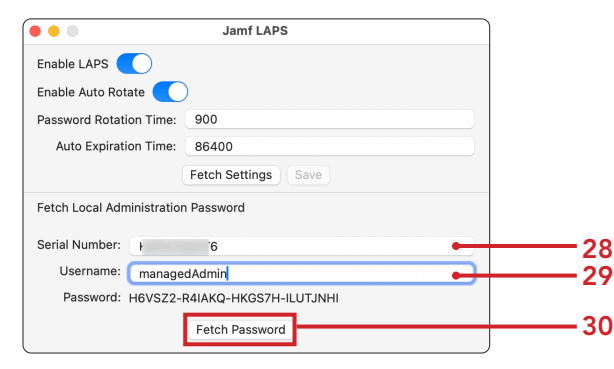

### Option 2: View LAPS Password using the Jamf Pro API

We need to document the client management id of our test Mac computer.

31. Log into your Jamf Pro server with administrative privileges.

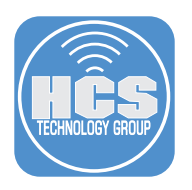

- 32. Click Computers.
- 33. Click Search Inventory.

34. Search for your test Mac computer.

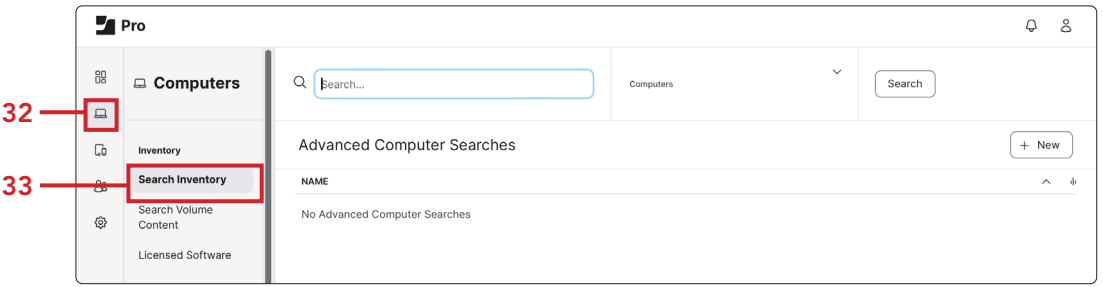

35. In the General Category of your Computer Inventory record.

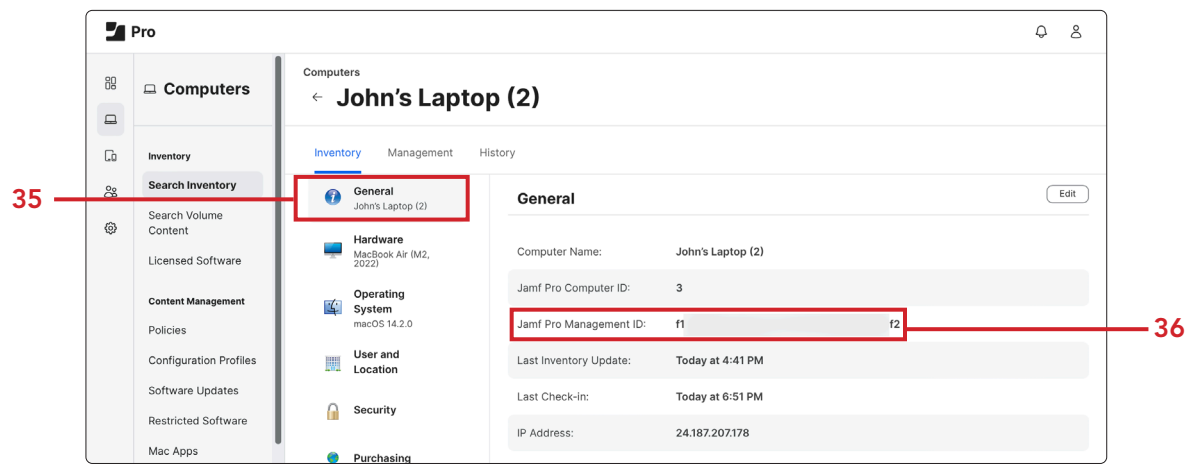

36. Document the the Jamf Pro Management ID ( We will need this in a later step.)

- 37. Enter the address of your Jamf Pro server and add /api to the end of the URL. I.E. https://hcs.jamfcloud.com/api.
- 38. Click View for Jamf Pro API.

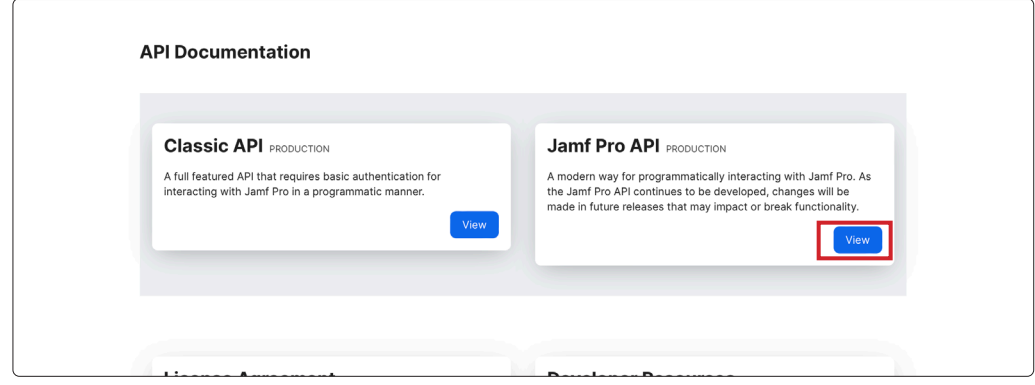

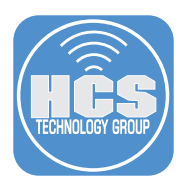

- 39. Enter your Jamf Pro credentials.
- 40. Click Authorize to generate a token.

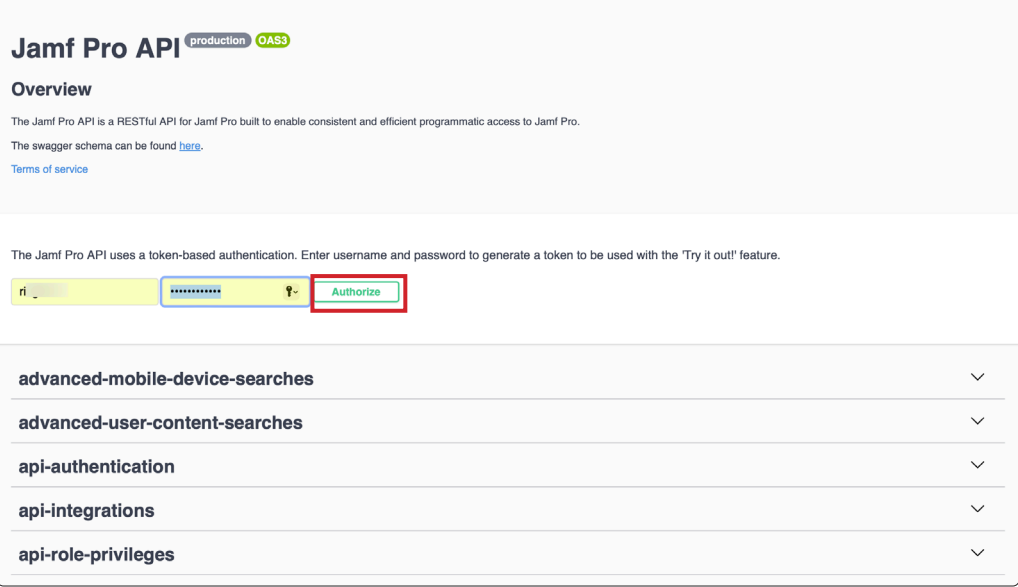

- 41. Scroll down the list and select local-admin-password.
- 42. Click Expand  $(\vee)$  to see its contents.
- 43. Click Get for /v2/local-admin-password/{clientManagementId}/account/{username}/password current LAPS password for specified user name on a client

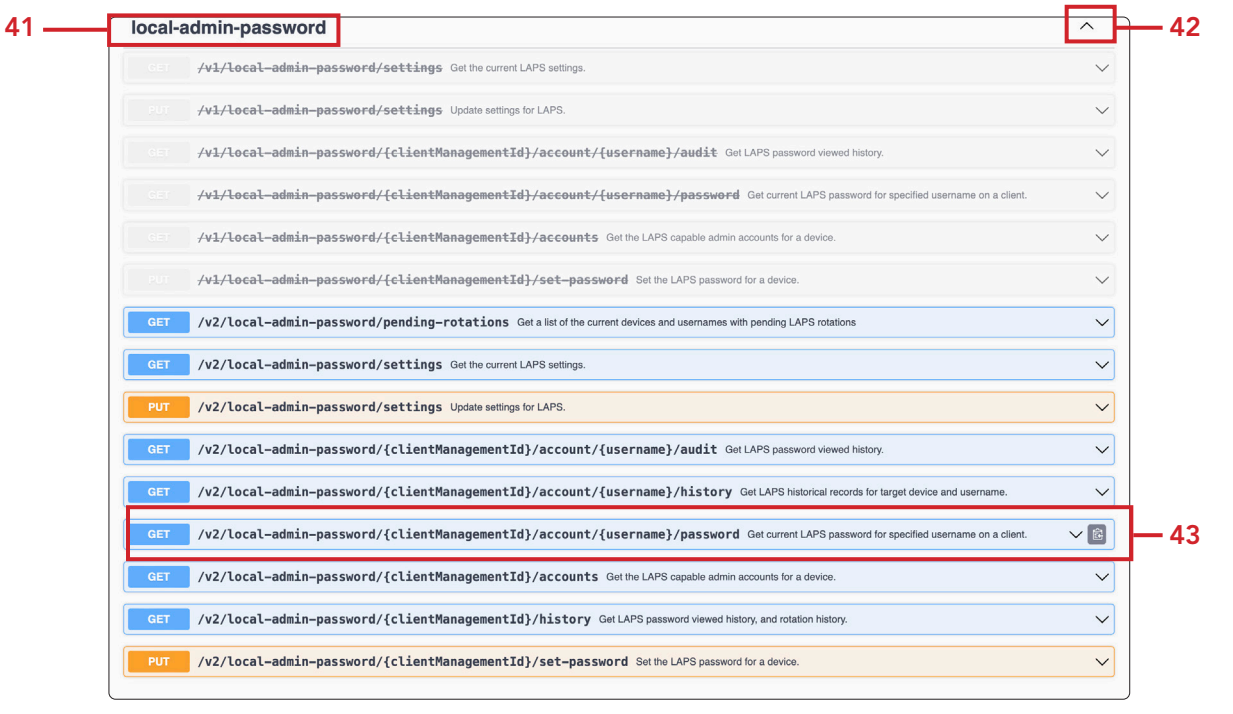

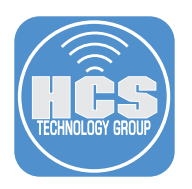

44. Click Try it out.

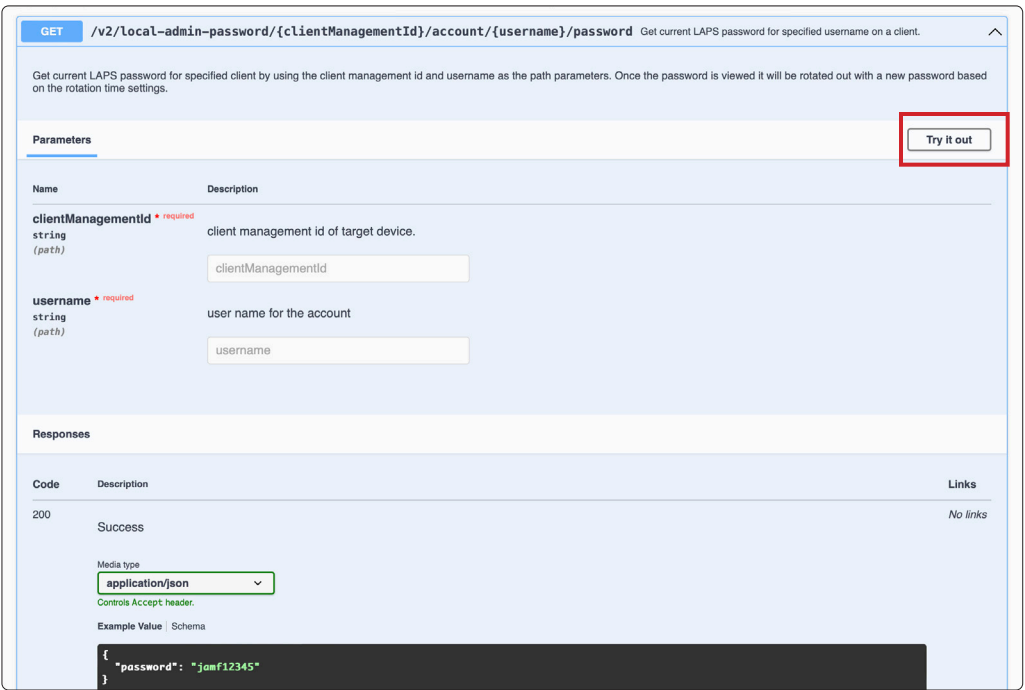

- 45. In the clientManagementId enter the Jamf Pro Management ID documented from a previous step.
- 46. In the username enter managedAdmin or your chosen Management Admin account set in the Computer PreStage.
- 47. Click Execute.

![](_page_44_Picture_40.jpeg)

![](_page_45_Picture_0.jpeg)

48. Scroll down to retrieve the password.

![](_page_45_Figure_2.jpeg)

49. Go back to your test Mac computer and log in with the managedAdmin account credentials. Confirm you were able to log into your Mac computer.

NOTE: Once the LAPS password is viewed, the Jamf Pro Server will automatically rotate the LAPS password in the time you scheduled in a previous step. If the Mac Computer is offline, the rotation will happen once the Mac computer is online and checks in with the Jamf Pro server.

<span id="page-46-0"></span>![](_page_46_Picture_0.jpeg)

# Section 3: 45 RPM Version - LAPS Enabled for the Managed Admin - Mac computers enrolling with Automated Device Enrollment (ADE)

This section assumes that you followed the previous sections and enabled LAPS (Local Administrator Password Solution).

- 1. On your test Mac computer, Go to System Settings > General > Transfer or Reset.
- 2. Click Erase All Contents and Settings.

![](_page_46_Picture_50.jpeg)

- 3. Connect to a network and activate your Mac computer.
- 4. Start the test Mac computer scoped in the PreStage.
- 5. Click Get Started.
- 6. Choose Language.
- 7. Choose Country or Region. Click Continue.

![](_page_46_Picture_51.jpeg)

![](_page_47_Picture_0.jpeg)

## 8. At the Accessibility screen, select Not Now.

![](_page_47_Picture_35.jpeg)

- 9. Connect to the appropriate network
- 10. Confirm Remote Management and Click Enroll.

![](_page_47_Picture_5.jpeg)

- 11. At Migration Assistant, at the left-hand corner, click Not Now.
- 12. For Apple ID, click Setup Later. Click Skip.

![](_page_48_Picture_0.jpeg)

- 13. At the create a computer account screen, Enter a name and password of your choosing. This guide will use John Appleseed for the Full Name and jappleseed for the Account name
- 14. Click Continue.

![](_page_48_Picture_32.jpeg)

15. Confirm FileVault Disk Encryption is enabled and click Continue.

![](_page_48_Picture_5.jpeg)

16. Click through and set the screens to meet you needs

![](_page_49_Picture_0.jpeg)

#### Confirm Managed Admin, Jamf Management Account, and user created during setup assistant

17. On the test Mac computer, open Terminal. A new shell window opens with your home folder as the working directory

![](_page_49_Picture_3.jpeg)

18. Type the following commands and press Return

```
• id managedAdmin
 dscl /Search read /Users/managedAdmin UniqueID
• id jamfManage
 dscl /Search read /Users/jamfManage UniqueID
• id jappleseed
 decl /Search read /Users/jappleseed UniqueID
```
![](_page_49_Picture_6.jpeg)

Note: Another option is **sudo jamf listUsers -showAll** (Scroll to the bottom)

![](_page_49_Picture_8.jpeg)

![](_page_50_Picture_0.jpeg)

#### View the LAPS Password for the Management Admin account.

There are two options for viewing the LAPS password:

- Option 1 requires a 3rd party application
- Option 2 requires the Jamf Pro API.

### Option 1: Use Jamf LAPS App

- 19. On your production Mac computer, launch Jamf LAPS. Previously installed in section one of this guide.
- 20. Enter the Serial Number of the enrolled Mac computer.
- 21. Username: Enter managedAdmin.
- 22. Click Fetch Password. NOTE: Copy the LAPS password to a text document for later use in this guide.

![](_page_50_Picture_79.jpeg)

#### Option 2: View LAPS Password using the Jamf Pro API

We need to document the client management id of our test Mac computer.

23. On your production Mac computer, log into your Jamf Pro server with proper privileges.

![](_page_50_Picture_80.jpeg)

![](_page_51_Picture_0.jpeg)

- 24. Click Computers.
- 25. Click Search Inventory.

26. Search for your test Mac computer.

![](_page_51_Picture_60.jpeg)

27. Click General Category of your Computer Inventory record.

![](_page_51_Picture_61.jpeg)

28. Document the Jamf Pro Management ID ( We will need this in a later step)

- 29. Enter the address of your Jamf Pro server and add /api to the end of the URL. I.E. https://hcs. jamfcloud.com/api.
- 30. Click View for Jamf Pro API.

![](_page_51_Picture_62.jpeg)

![](_page_52_Picture_0.jpeg)

- 31. Enter your Jamf Pro credentials.
- 32. Click Authorize to generate a token. NOTE: This guide will use a Jamf Pro administrator account.

![](_page_52_Picture_74.jpeg)

- 33. Scroll down the list and select local-admin-password.
- 34. Click Expand  $(\vee)$  to see its contents.
- 35. Click Get for /v2/local-admin-password/{clientManagementId}/account/{username}/password Get current LAPS password for specified user name on a client

![](_page_52_Figure_7.jpeg)

![](_page_53_Picture_0.jpeg)

36. Click Try it out.

![](_page_53_Picture_45.jpeg)

- 37. In the clientManagementId field, enter the Jamf Pro Management ID documented from a previous step.
- 38. In the username field, enter managedAdmin or your chosen Management Admin account set in Computer PreStage.
- 39. Click Execute.

![](_page_53_Picture_46.jpeg)

40. Copy the LAPS password to a text document for later use in this guide.

![](_page_53_Picture_47.jpeg)

![](_page_54_Picture_0.jpeg)

#### Generate a secure token for the managedAdmin account

- 41. Logout of the user created during Setup Assistant. This guide is using the jappleseed account.
- 42. Login with the managedAdmin account or your chosen Management Admin account set in Computer PreStage and the LAPS Password. NOTE: Click Other to log in. If you don't see Other, press the escape key on your keyboard. The LAPS password is case sensitive and must include the dashes.
- 43. Click through and set the screens to meet you needs.

#### Check the users for the secure token status for the managedAdmin account. (Required to decrypt FileVault and for other macOS tasks requiring volume ownership)

44. On your test Mac computer, open Terminal. A new shell window opens with your home folder as the working directory.

![](_page_54_Picture_7.jpeg)

45. Enter the following command and press Return.

#### **sysadminctl -secureTokenStatus managedAdmin**

You will get a message letting you know the secure token is enabled for the user managedAdmin.

NOTE: The Managed Admin was created by MDM. Since we logged in with the managedAdmin account, the user now has a Secure Token.

![](_page_54_Picture_12.jpeg)

![](_page_55_Picture_0.jpeg)

#### Decrypt FileVault with the Managed Admin:

Depending on when you viewed the Managed Admin's LAPS Password, it may have been rotated and you will need to get the updated LAPS Password. If the Mac computer is offline, the rotation will happen once the Mac computer is online and checks in with the Jamf Pro server. The management account password for cryptographically enabled accounts will be out of sync with the password stored in Jamf Pro. You will need to use the original LAPS password for the Managed Admin to decrypt FileVault. You will also need to enter the rotated LAPS password for the managed Admin to log into your Mac computer. This means you will need two different logins for the managed admin account on your Mac computer going forward.

- 46. Restart your test Mac computer.
- 47. At the login window, in the Username field, enter managedAdmin or your chosen Management account set in the Computer PreStage.

![](_page_55_Picture_5.jpeg)

48. Enter the first LAPS password documented in the previous step to decrypt FileVault.

49. Login to your Mac computer with the new LAPS password.

![](_page_55_Picture_8.jpeg)

<span id="page-56-0"></span>![](_page_56_Picture_0.jpeg)

# Section 4: 78 RPM Bonus Track - Set a temporary LAPS Password for the Managed Admin and Jamf Management Account

On your production Mac computer, document the client management id of your test Mac computer.

- 1. Log into your Jamf Pro server with administrative privileges.
- 2. Click Computers.
- 3. Click Search Inventory.
- 4. Search for your test Mac computer.

![](_page_56_Picture_58.jpeg)

- 5. Click General Category of your Computer Inventory record.
- 6. Document the Jamf Pro Management ID ( We will need this in a later step.)

![](_page_56_Picture_59.jpeg)

![](_page_57_Picture_0.jpeg)

## Use the Jamf Pro API:

- 7. Enter the address of your Jamf Pro server and add /api to the end of the URL. I.E. https://hcs.jamfcloud.com/api.
- 8. Click the View button on Jamf Pro API.

![](_page_57_Picture_31.jpeg)

- 9. Enter your Jamf Pro credentials.
- 10. Click Authorize.

![](_page_57_Picture_32.jpeg)

![](_page_58_Picture_0.jpeg)

- 11. Scroll down the list and select local-admin-password.
- 12. Click Expand to see its contents.
- 13. Click PUT on v2/local-admin-password/{clientManagementId}/set-password.

![](_page_58_Picture_33.jpeg)

14. Click Try it out.

![](_page_58_Picture_34.jpeg)

![](_page_59_Picture_0.jpeg)

- 15. In the client management id of the target device field, Enter the Jamf Pro Management ID documented from a previous step.
- 16. In the LAPS password to set field, change username to managedAdmin.
- 17. In the LAPS password to set field, change password to jamf1234.
- 18. Click Execute.

![](_page_59_Picture_59.jpeg)

- 19. In the LAPS password to set field, change username to jamfManage.
- 20. In the LAPS password to set field, change password to jamf1234.
- 21. Click Execute.

![](_page_59_Figure_9.jpeg)

![](_page_60_Picture_0.jpeg)

#### Confirm password for the managedAdmin and jamfManage accounts:

- 22. On the test Mac computer, Open Terminal. A new shell window opens with your home folder as the working directory.
- 23. Type the following commands and press Return:
	- **dscl /Search -authonly managedAdmin** Enter **jamf1234** (set in the previous step) NOTE: No response in the terminal means the command was successful
	- **dscl /Search -authonly jamfManage** Enter **jamf1234** (set in the previous step) NOTE: No response in the terminal means the command was successful

![](_page_60_Picture_6.jpeg)

#### View the LAPS Password for the Management Admin account.

There are two options for viewing the LAPS password:

- Option 1 requires a 3rd party application.
- Option 2 requires the Jamf Pro API.

### Option 1: Use Jamf LAPS App

24. On your production Mac computer, launch Jamf LAPS installed in Section 1.

![](_page_60_Picture_13.jpeg)

- 25. Enter the Serial Number of the enrolled Mac computer.
- 26. Username: Enter the Managed Admin Account.
- 27. Click Fetch Password.
- 28. Confirm jamf1234.

![](_page_60_Picture_107.jpeg)

![](_page_61_Picture_0.jpeg)

- 29. Username: Enter the Jamf Management Account.
- 30. Click Fetch Password.
- 31. Confirm jamf1234.

![](_page_61_Picture_79.jpeg)

## Option 2 View LAPS password using the Jamf Pro API

32. We need to document the client management id of our test Mac computer.

- 33. On your production Mac computer, log into your Jamf Pro server with proper privileges.
- 34. Click Computers.
- 35. Click Search Inventory.
- 36. Search for your test Mac computer.

![](_page_61_Picture_80.jpeg)

- 37. Click General Category of your Computer Inventory record.
- 38. Document the Jamf Pro Management ID ( We will need this in a later step.)

![](_page_61_Picture_81.jpeg)

![](_page_62_Picture_0.jpeg)

- 39. Enter the address of your Jamf Pro server and add /api to the end of the URL. I.E. https://hcs.jamfcloud.com/api.
- 40. Click the View button on Jamf Pro API.

![](_page_62_Picture_30.jpeg)

- 41. Enter your Jamf Pro credentials.
- 42. Click Authorize to generate a token. NOTE: This guide will use a Jamf Pro administrator account.

![](_page_62_Picture_31.jpeg)

![](_page_63_Picture_0.jpeg)

- 43. Scroll down the list and select local-admin-password.
- 44. Click Expand the list to see its contents.
- 45. Click Get for /v2/local-admin-password/{clientManagementId}/account/{username}/password Get current LAPS password for specified user name on a client.

![](_page_63_Figure_4.jpeg)

46. Click Try it out.

![](_page_63_Picture_62.jpeg)

![](_page_64_Picture_0.jpeg)

- 47. In the clientManagementId field, enter the Jamf Pro Management ID documented from a previous step
- 48. In the username field, enter managedAdmin or your chosen Management Admin account set in Computer PreStage
- 49. Click Execute.

![](_page_64_Picture_43.jpeg)

50. Confirm jamf1234.

![](_page_64_Picture_44.jpeg)

51. Repeat these steps for the Jamf Management Account. I.E. the jamfManage account.

![](_page_65_Picture_0.jpeg)

### Decrypt FileVault with the Managed Admin

- 52. Restart the Mac computer.
- 53. At the login window, in the Username field, enter managedAdmin or your chosen Management account set in the Computer PreStage.
- 54. Enter the LAPS password to decrypt FileVault and login to your Mac computer.

![](_page_65_Figure_5.jpeg)

- 55. At the login window, in the Username field, enter managedAdmin or your chosen Management account set in the Computer PreStage.
- 56. Enter the password jamf1234 (Set in a previous step.)

![](_page_65_Picture_8.jpeg)

![](_page_66_Picture_0.jpeg)

#### Decrypt FileVault with the Jamf Management Account

57. Restart the test Mac computer.

58. At the login window, in the Username field, enter jamfManage set in User Initiated enrollment

59. Enter the password jamf1234 (Set in a previous step)

NOTE: Depending on when you viewed the Managed Admin's LAPS Password, it may have been rotated and you will need to get the updated LAPS Password.

If the Mac computer is offline, the rotation will happen once the Mac computer is online and checks in with the Jamf Pro server.

The management account password for cryptographically enabled accounts will be out of sync with the password stored in Jamf Pro.

You will need to use the original LAPS password for the Managed Admin to decrypt FileVault.

You will also need to enter the set LAPS password for the managed Admin to log into your Mac computer. NOTE: This guide used jamf1234 as the set password for the managedAdmin account.

![](_page_67_Picture_0.jpeg)

Continued Success of your Apple and Jamf solution requires having the right training, support and resources available when you need them.

#### **Training**

Apple Device Support https://it-training.apple.com/tutorials/apt-support

Apple Deployment and Management https://it-training.apple.com/tutorials/apt-deployment

Jamf 100 Course https://www.jamf.com/training/online-training/100/

Jamf 170 Course https://www.jamf.com/training/online-training/170/

Jamf Training Catalog https://trainingcatalog.jamf.com